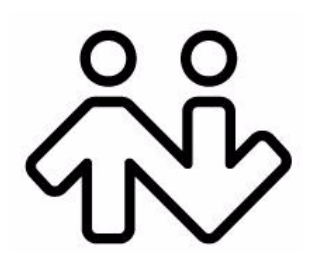

## **Bria** *BlackBerry Edition* **User Guide**

CounterPath Corporation Suite 300, One Bentall Centre 505 Burrard Street, Box 95 Vancouver, BC V7X 1M3 Tel: 604.320.3344 sales@counterpath.com www.counterpath.com

© September 2013 CounterPath Corporation. All rights reserved.

This document contains information proprietary to CounterPath Corporation, and shall not be used for engineering, design, procurement, or manufacture, in whole or in part, without the consent of CounterPath Corporation. The content of this publication is intended to demonstrate typical uses and capabilities of the Bria *BlackBerry Edition* application from CounterPath Corporation. CounterPath makes no warranty regarding the content of this document, including—but not limited to—implied warranties of fitness for any particular purpose. In no case will CounterPath, its employees, officers or directors be liable for any incidental, indirect or otherwise consequential damage or loss that may result after the use of this publication.

CounterPath and the  $\overbrace{W}^{\circ}$  logo are trademarks of CounterPath Corporation.

This manual corresponds to Bria *BlackBerry Edition* version 1.1.0.

BlackBerry® and related trademarks, names and logos are the property of Research In Motion Limited and are registered and/or used in the U.S. and countries around the world. Used under license from Research In Motion Limited.

## **Contents**

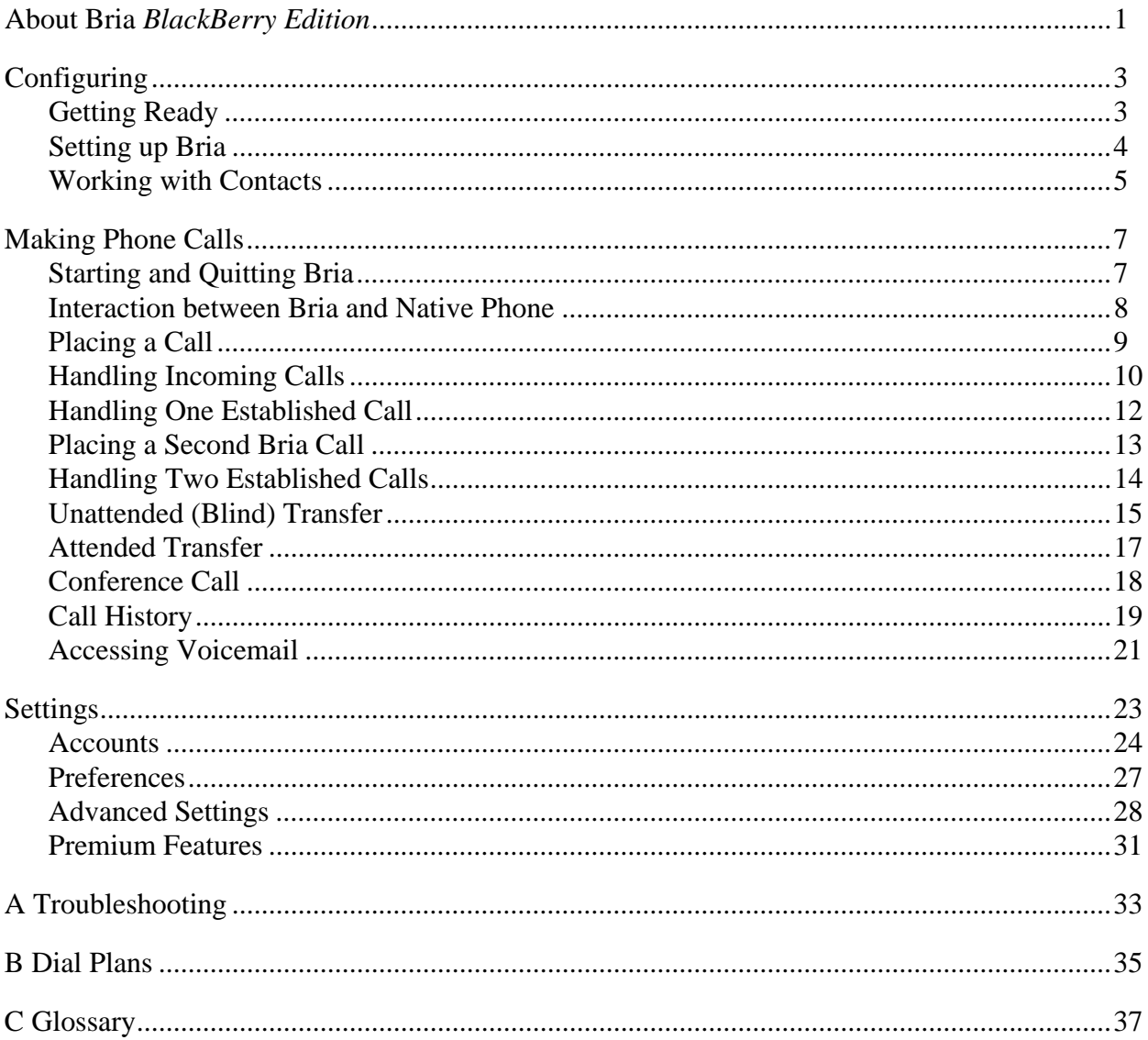

# <span id="page-4-0"></span>1 About Bria *BlackBerry Edition*

Bria *BlackBerry Edition* is a SIP-based phone for the Blackberry® Z10 device. With Bria *BlackBerry Edition* (Bria), you can use the Wi-Fi connection or the mobile data connection to make and receive calls.

#### **Standard Telephone Features**

Bria *BlackBerry Edition* has all the standard telephone features, including:

- Call display and Voicemail Indicator.
- Speakerphone, Mute, and Hold.
- Call history list of received, missed, and dialed calls.
- Call transfer.
- Three-way audio conference.
- Audio codecs G.711, G.722, GSM, and iLBC, with an option to purchase G.729.
- Ringtones and contact avatars.
- Support for DTMF: the ability to enter numbers to use with an auto attendant.

#### **Advanced Features**

- NAT traversal (STUN and ICE).
- Secure call signaling (TLS).
- Audio encryption (SRTP).
- DNS SRV record lookups.
- Application diagnostics (logging and log files uploading).

#### **Accessories**

The following accessories are supported:

- Headset with microphone: Bria *BlackBerry Edition* uses the ear-piece and microphone on the headset.
- Headphones (no microphone): Bria *BlackBerry Edition* uses the ear-piece on the headphone and the built-in microphone on the device.

# <span id="page-6-0"></span>2 Configuring

### <span id="page-6-1"></span>2.1 Getting Ready

- 1. Once you have installed Bria *BlackBerry Edition*, make sure you have set up Wi-Fi and mobile data correctly on your device. Go to System Settings > Network Connections, then do the following:
	- Set up Wi-Fi: tap Wi-Fi, then enable the Wi-Fi field. The panel will be populated with access points. Tap to choose an access point and wait for the item to show Connected.
	- Set up mobile data: tap Mobile Network, and enable the Mobile Network field.
- 2. Obtain the following information from your VoIP service provider:
	- Your username, password and domain.
	- Your auth name (authorization name), if used by your service provider.
	- Your voicemail number, if your service provider provides this service.
- 3. Tap the Bria icon on the BlackBerry device.  $\left\langle \phi \right\rangle$  Bria launches.

### <span id="page-7-0"></span>2.2 Setting up Bria

To use Bria as a phone, you need to create a SIP account with the information provided by your VoIP service provider.

Tap the Settings tab then Accounts.

Complete the User Details section and Voice Mail section (optional) with the information provided by your service provider.

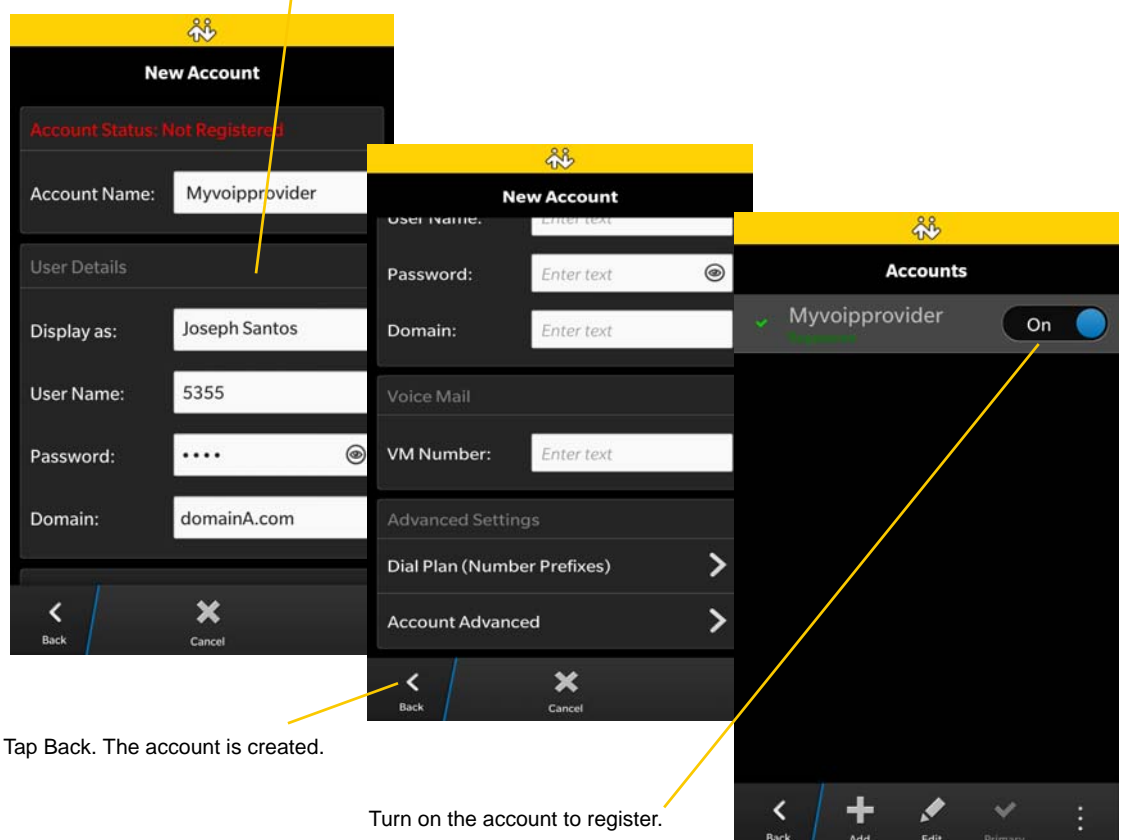

When you have successfully registered, tap the Phone tab and try placing a call.

### Setting up Multiple Accounts

You can set up more than one account if you have service from more than one VoIP service provider. You can set a primary account which will be used for outgoing calls as well as the voicemail icon on dialpad.

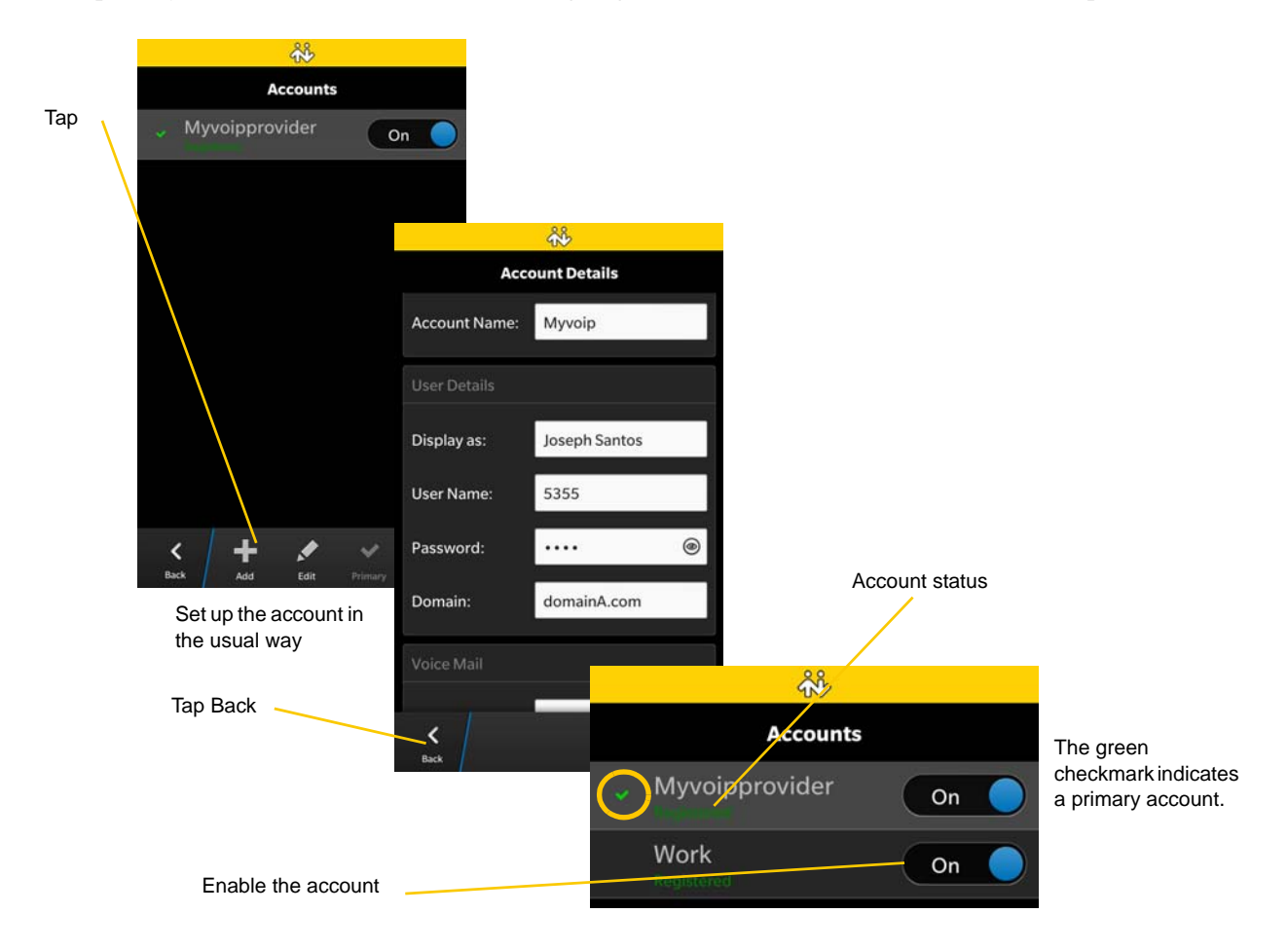

### <span id="page-9-0"></span>2.3 Working with Contacts

Bria uses contacts saved on your device. Bria's contacts are continually synchronized with your native contacts; adding, modifying or deleting a contact from one list update the other list.

On Blackberry 10, you can set up multiple sources for contacts (for example, Email, Twitter, Facebook) and merge all into the native contact app. If you do this, you can access all contacts on Bria as well.

# <span id="page-10-0"></span>3 Making Phone Calls

### <span id="page-10-1"></span>3.1 Starting and Quitting Bria

Start Bria. The following screen appears. Bria is ready.

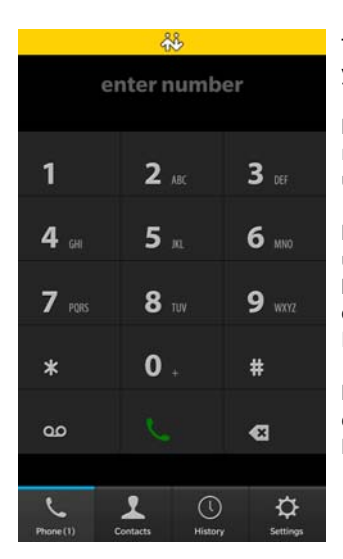

The Navigation bar displays a message whenyour action is required.

**Not Registered**: The SIP account is not registered. Make sure the account is turned on under Settings > Accounts.

**Mobile Use Disabled**: You did not allow Bria to use mobile data (3G/4G/LTE) and you do not have a Wi-Fi connection. Use of mobile data is optional; to turn it on, go to Settings > Preferences.

**No Network:** The device has no data connection whether it's Wi-Fi or mobile data. Move to a different location.

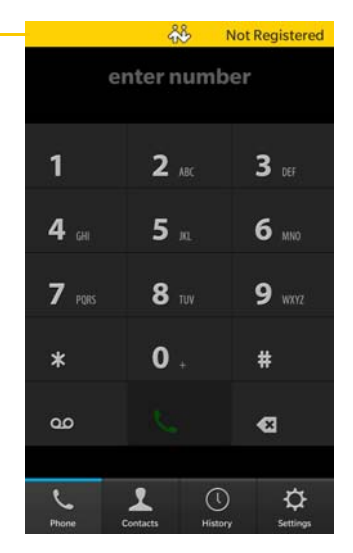

#### **Quitting**

Once launched, Bria runs in the background. To quit Bria, go to the device's home screen, then you will see the active frame of Bria. Tap on X on the bottom right corner of Bria.

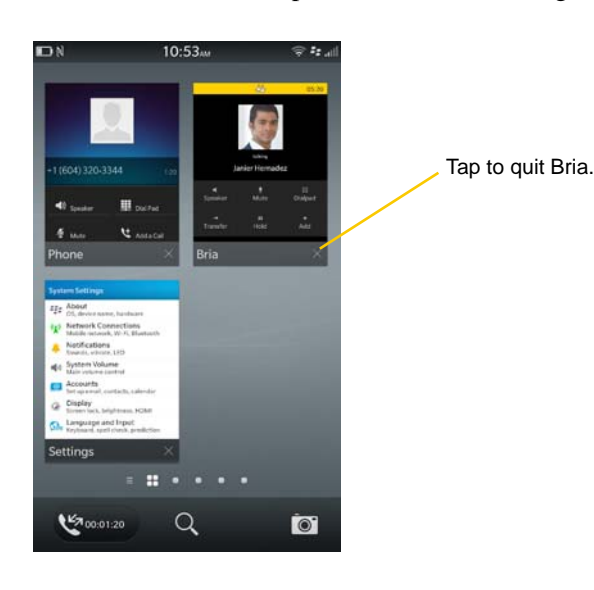

## <span id="page-11-0"></span>3.2 Interaction between Bria and Native Phone

#### **Placing Calls**

- You can place a Bria call so long as you are not already on two Bria calls.
- You can place a native call regardless of the state of Bria.

#### **Incoming Calls**

- An incoming Bria call rings on your phone unless you are already on two Bria calls. In this case, the new incoming call will go to Bria voicemail instead.
- Incoming native calls: Being on a Bria call has no impact on your native phone: native calls will be received in the usual way. Therefore, you should be prepared to accept or decline a native call.

#### **Established Calls**

- This version of Bria is not able to recognize/detect native calls. When you answer or place a native call during a Bria call, the Bria call does not go on hold automatically; you need to put it on hold.
- You can have up to two Bria calls established at the same time and switch between them.

### <span id="page-12-0"></span>3.3 Placing a Call

#### **Using the Dialpad**

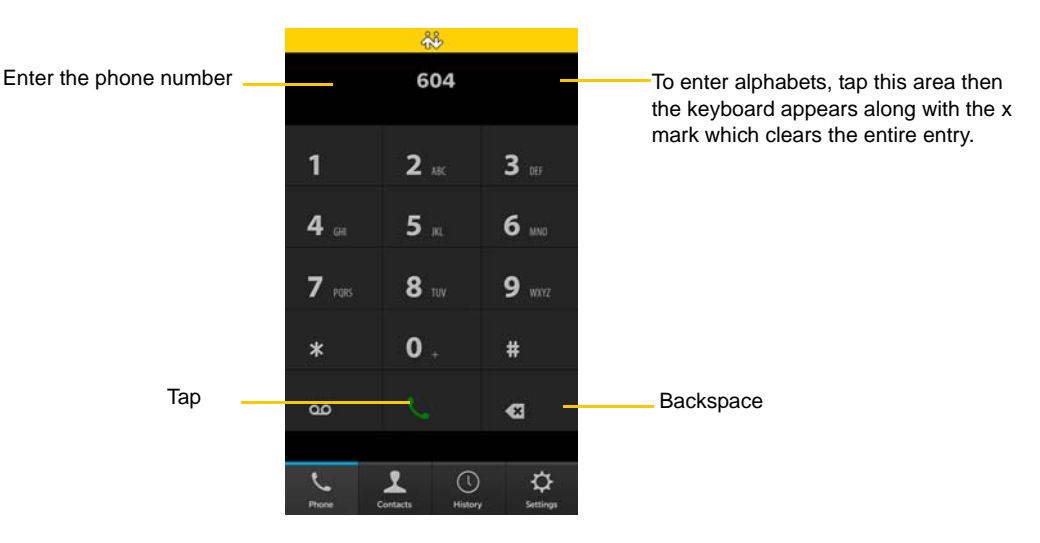

#### **From the BlackBerry device Contact List**

Tap the Contacts tab at the bottom of the screen

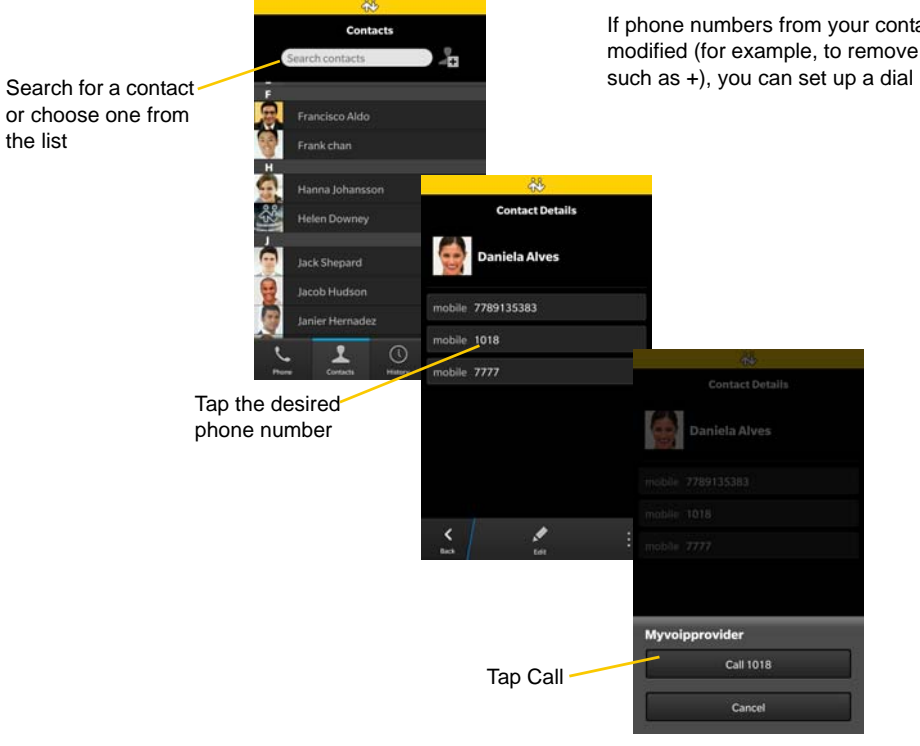

If phone numbers from your contact list need to be modified (for example, to remove extra characters such as +), you can set up a dial plan. See [page 35](#page-38-0).

### Making a Call from another Account

If you have more than one account enabled, you can change the account to use on a given phone call.

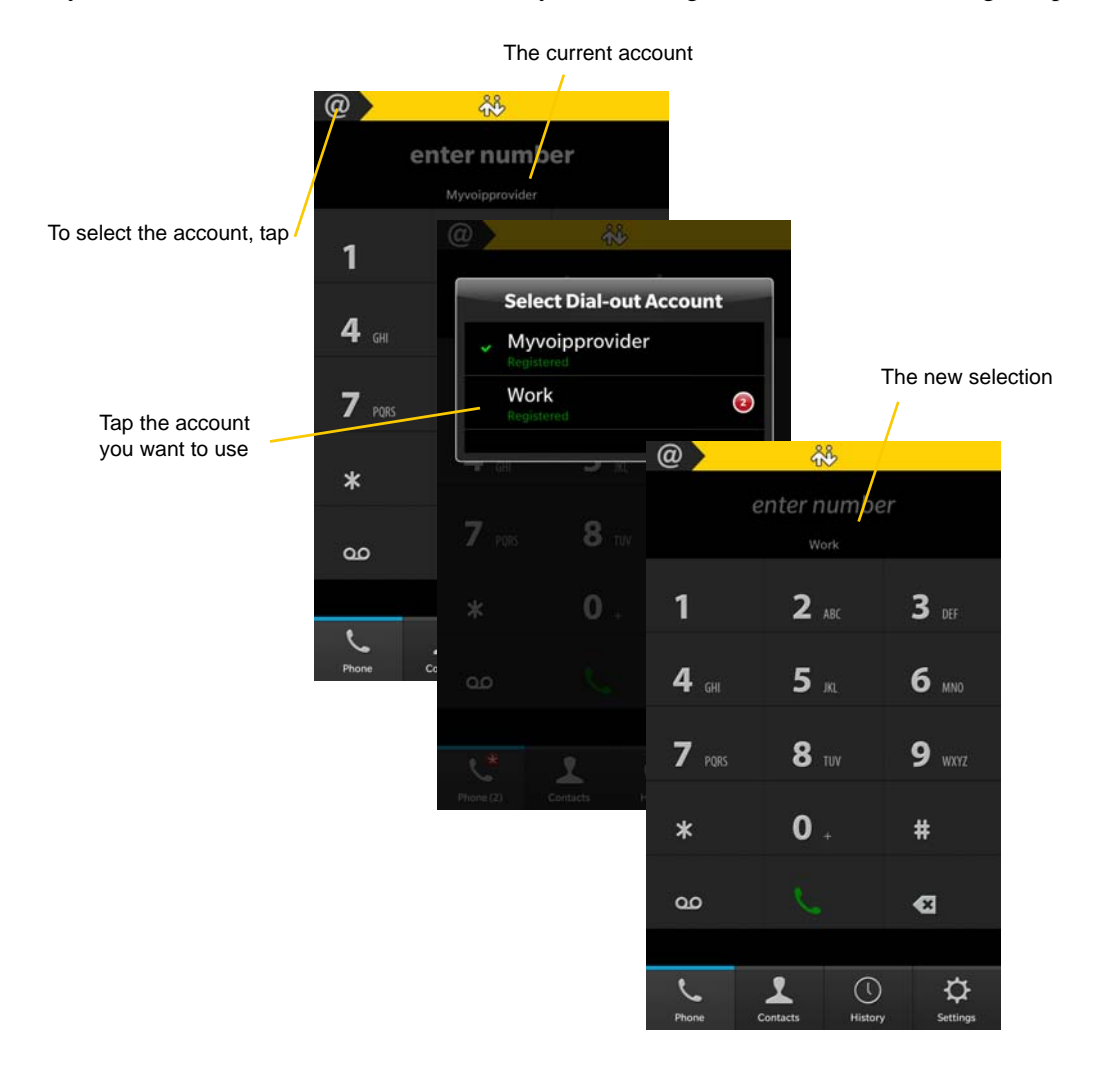

## <span id="page-14-0"></span>3.4 Handling Incoming Calls

#### **When Bria Is in the Foreground**

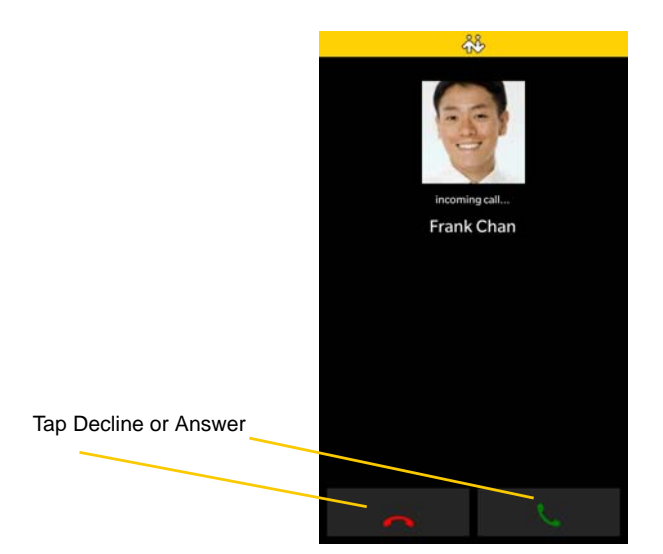

#### **When Bria Is in the Background**

When Bria receives a call in the background, the device will ring/vibrate/turn on LED indicator depending on the preferences within Bria. Bria does not use OS Notification settings except for LED. Make sure you turn on the Preferences within Bria for: Play Ringtone, Vibrate, and Alert Missed.

The device rings/vibrates for incoming call.

If the device is locked, swipe up to unlock. The prompt appears.

Either answer or decline the call.

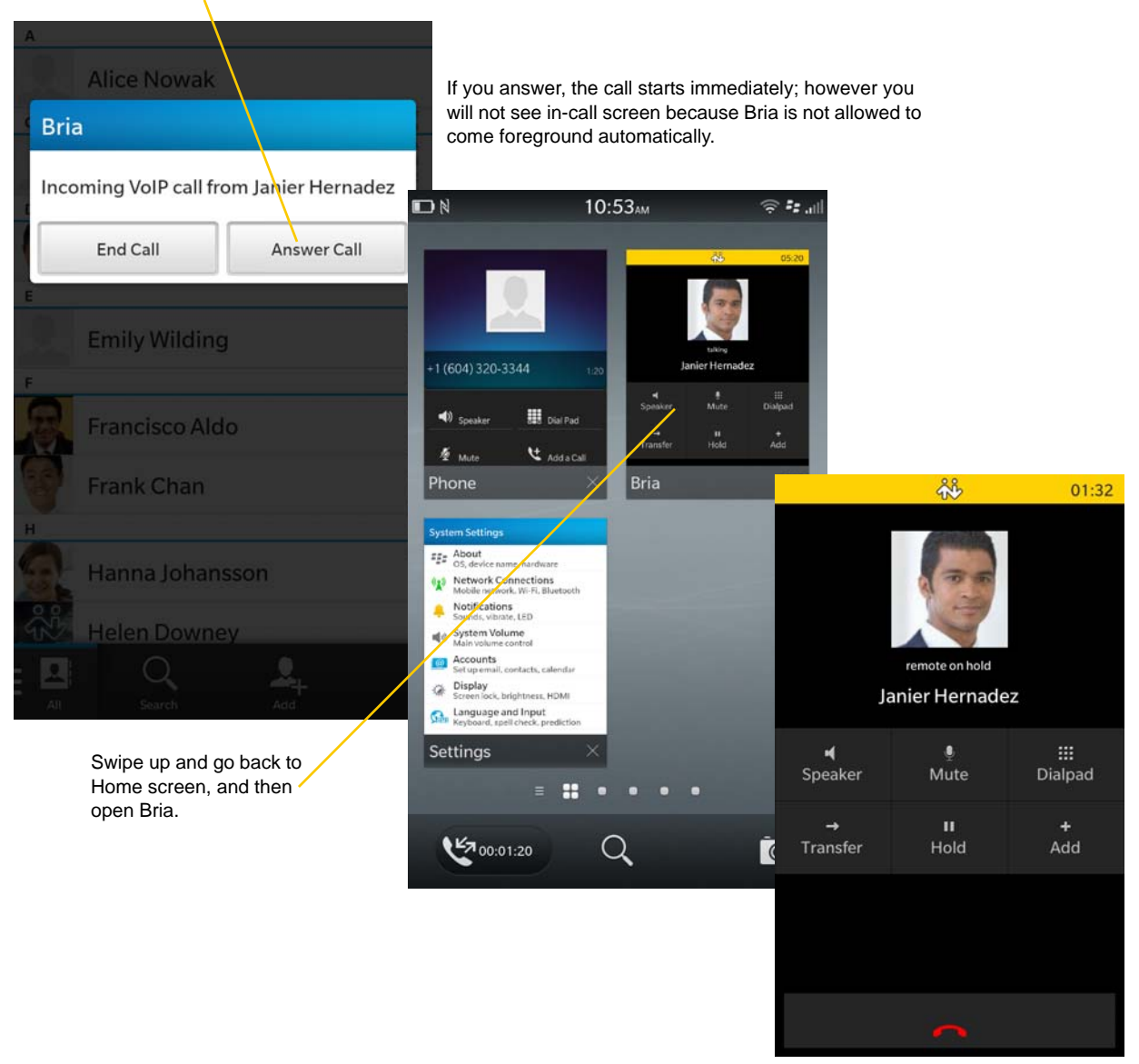

### <span id="page-16-0"></span>3.5 Handling One Established Call

#### **Bria Call**

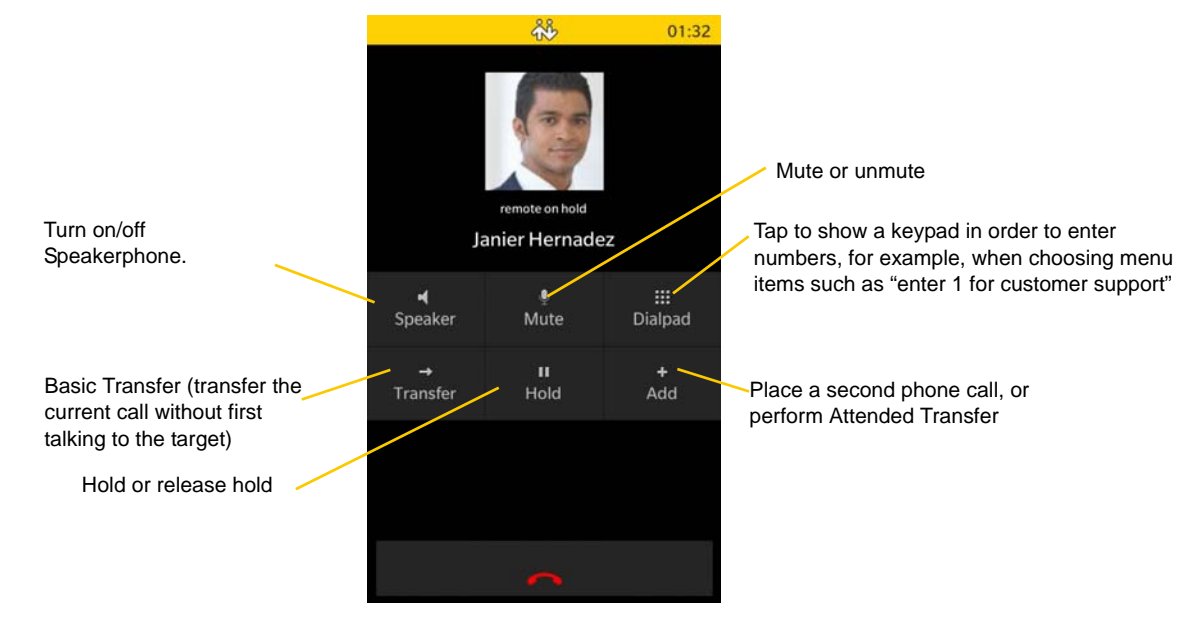

#### **Native Call and Bria Call**

The Bria in-call screen does not show any indication that the native call is in progress. To switch between native call and Bria call, swipe up to go to Home screen, and tap either native dialer or Bria to bring foreward. You might want to put the current call on hold before switching.

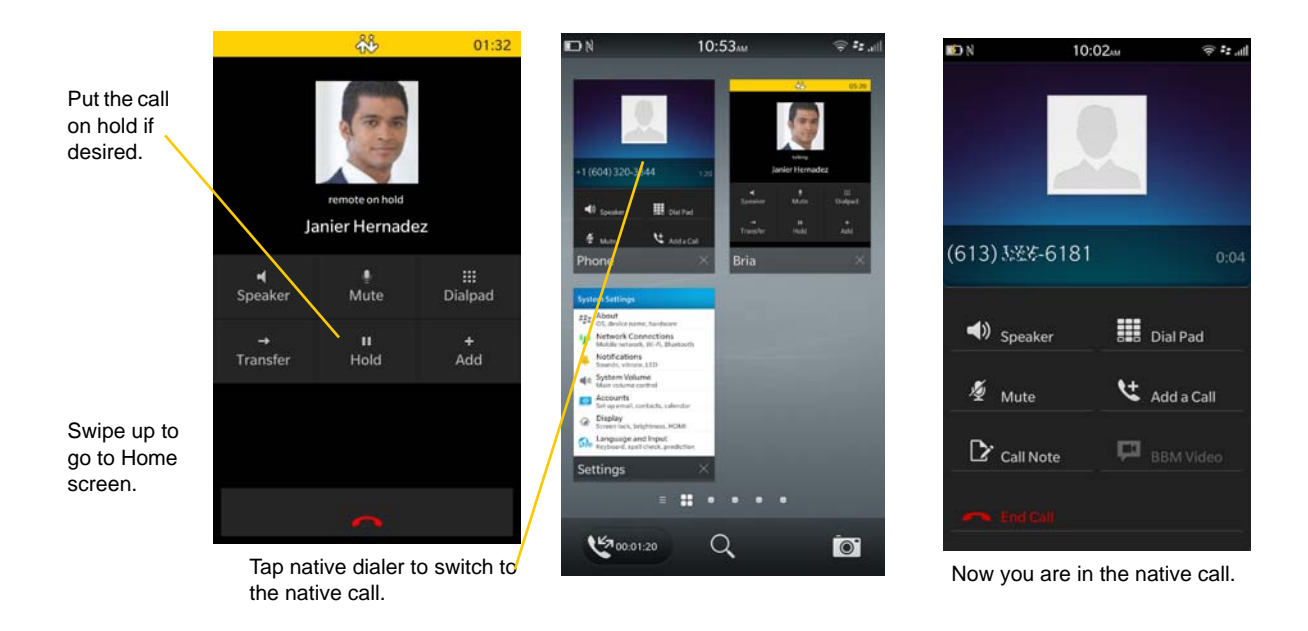

### <span id="page-17-0"></span>3.6 Placing a Second Bria Call

#### **Using the Dialpad**

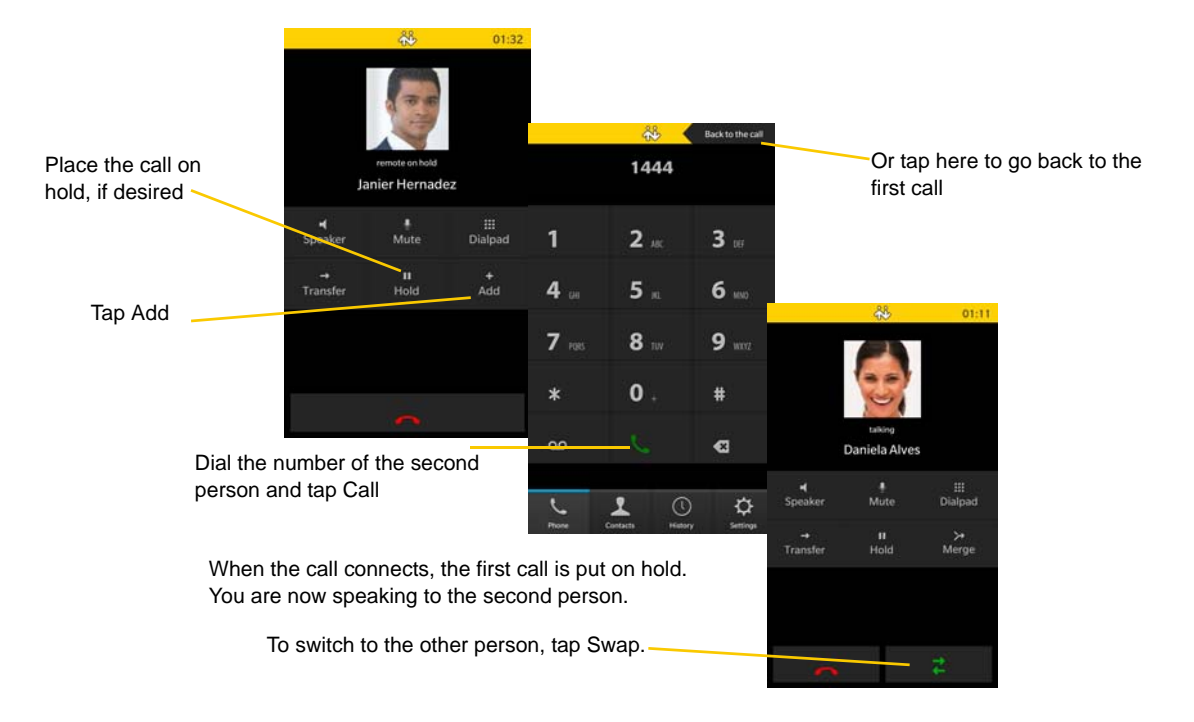

#### **From the BlackBerry device Contact List**

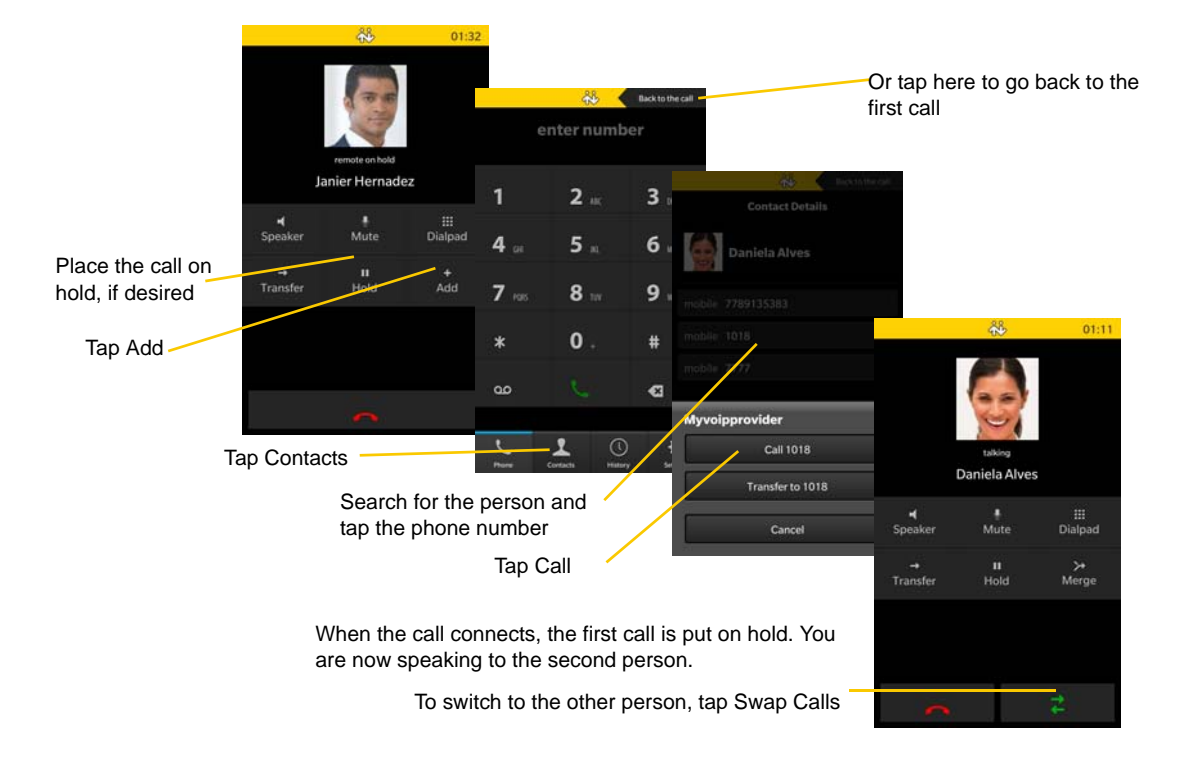

## <span id="page-18-0"></span>3.7 Handling Two Established Calls

#### **Handling Two Bria Calls**

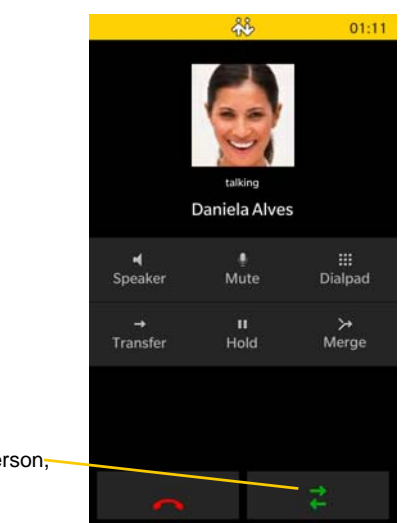

To switch to the other person, tap Swap Calls

### <span id="page-19-0"></span>3.8 Unattended (Blind) Transfer

You can transfer the current Bria call to a second person without first talking to that second person.

#### **Using the Dialpad**

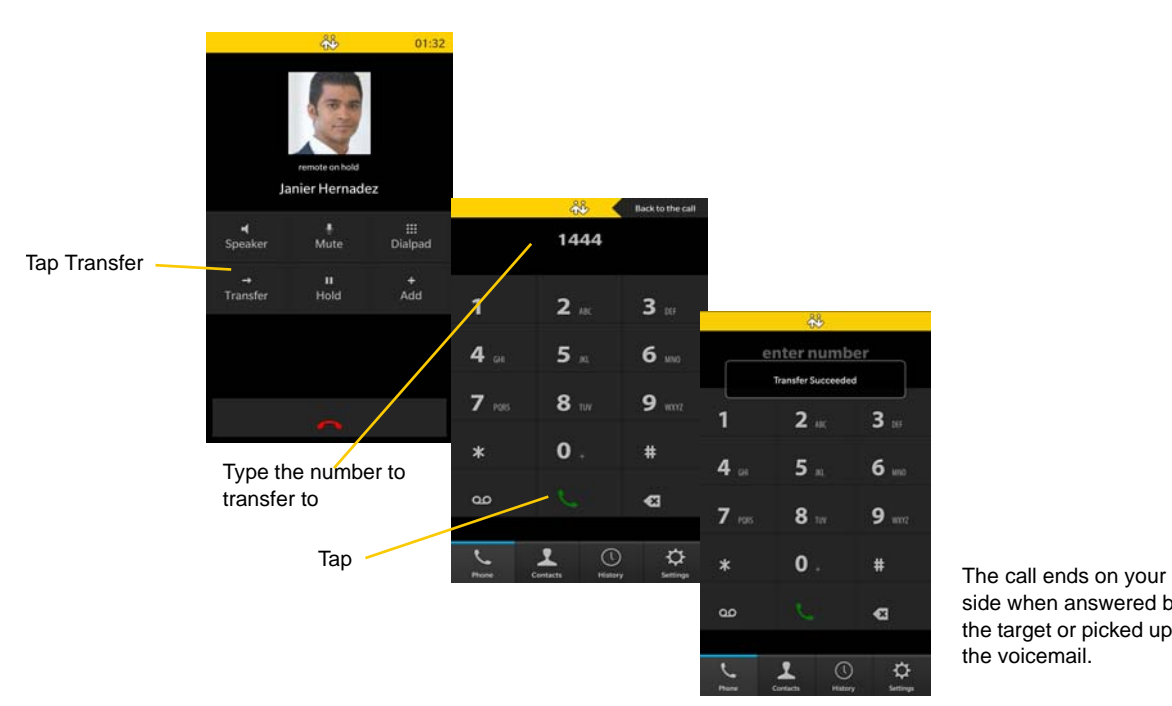

side when answered by the target or picked up by the voicemail.

#### AR. z enter number Tap The call ends on your Janier Hernadez c.  $2<sub>m</sub>$ 3 Transfer side when answered by ⊞<br>Dialo  $5<sub>m</sub>$ the target or picked up Mute  $\overline{a}$ 6 by the voicemail.Contact Deta II<br>Hold  $7<sub>1</sub>$  $8$ la Alve  $\ast$  $\mathbf{0}$ enter number ൦൦  $\mathbf{1}$  $2<sub>m</sub>$  $3<sub>10</sub>$  $4 5<sub>m</sub>$  $6m$ Tap Contacts **Myvoipprovider**  $9<sub>nm</sub>$  $7<sub>1</sub>$  $8 -$ Tap the contact. 1 **Call 1018**  $\mathbf 0$ # Tap the phone number Transfer to 1018 œ a Tap Transfer Cancel  $\ddot{\mathbf{Q}}$  $\zeta$ Ţ  $\odot$

#### **By Selecting a Contact**

Blind transfer can be performed even when you have two ongoing Bria calls. You can transfer the active call to a third party (not the person on hold). When transferring the call, you won't be able to speak to the person you are transferring to.

#### **Blind Transfer - Two Ongoing Calls**

Make sure the active call is the one you want to transfer to a third party.

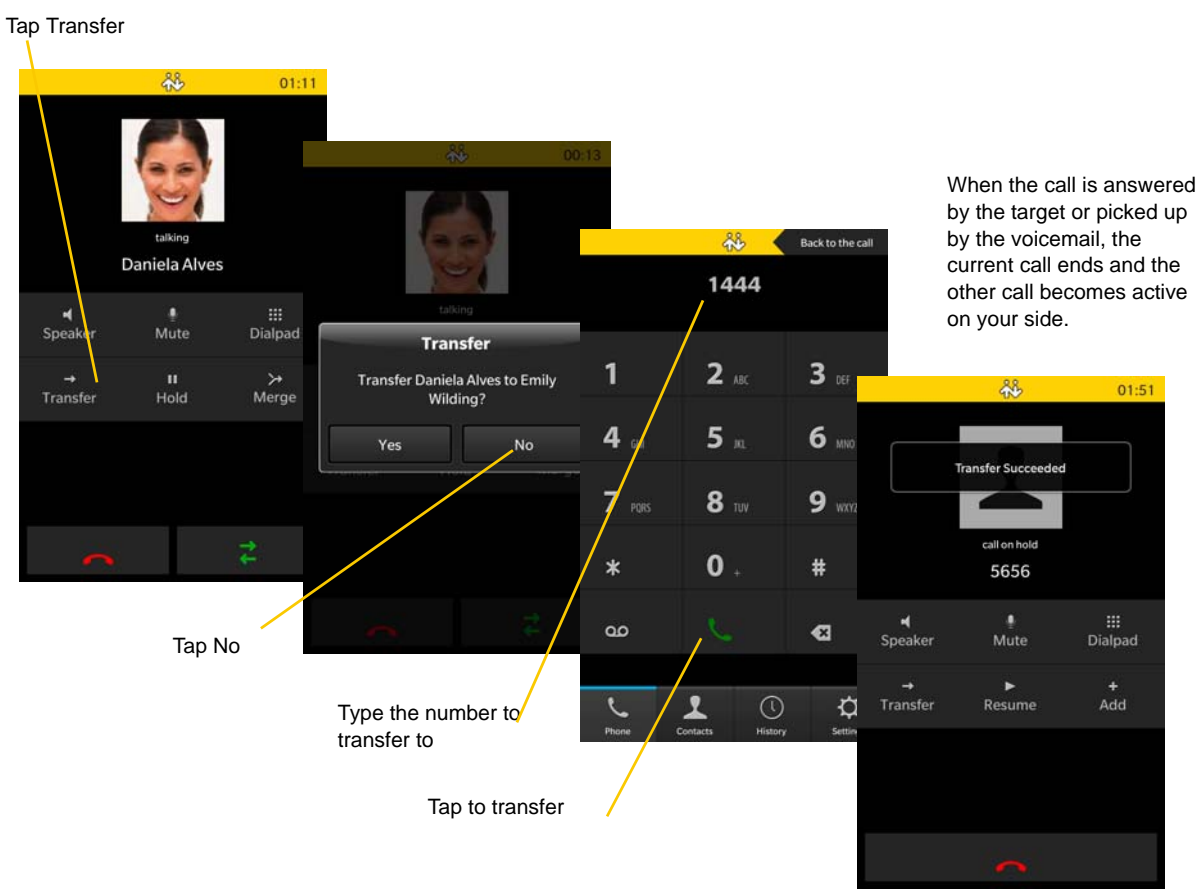

### <span id="page-21-0"></span>3.9 Attended Transfer

You can speak to the second person first then transfer the first person to them.

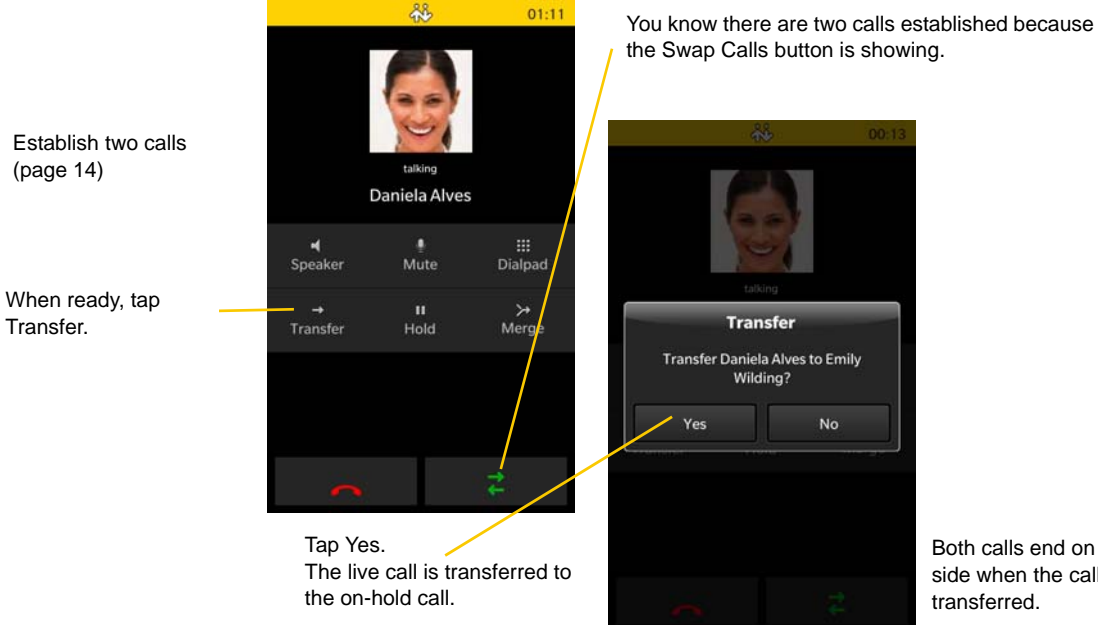

Both calls end on your side when the call is

### <span id="page-22-0"></span>3.10 Conference Call

When you have two Bria calls established, you can merge the calls into a three-way conference call.

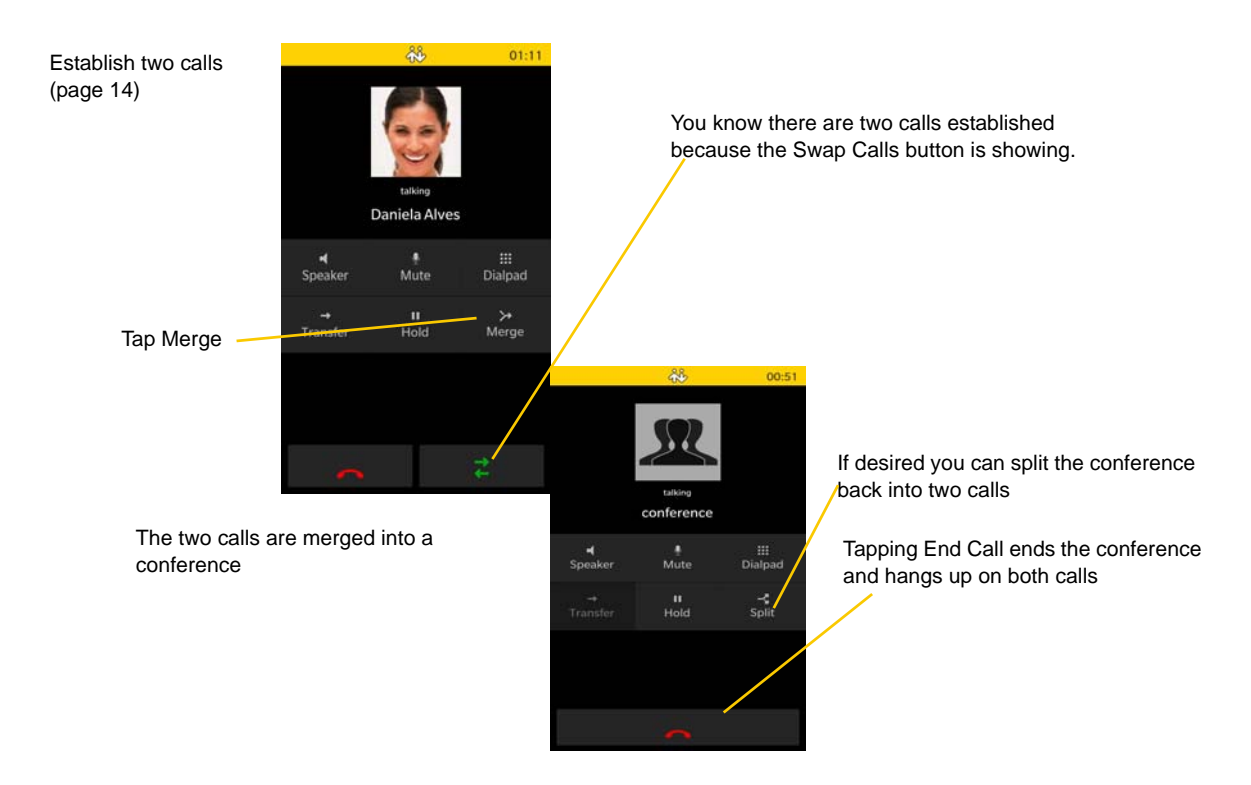

### <span id="page-23-0"></span>3.11 Call History

Tap the History icon at the bottom of the screen.

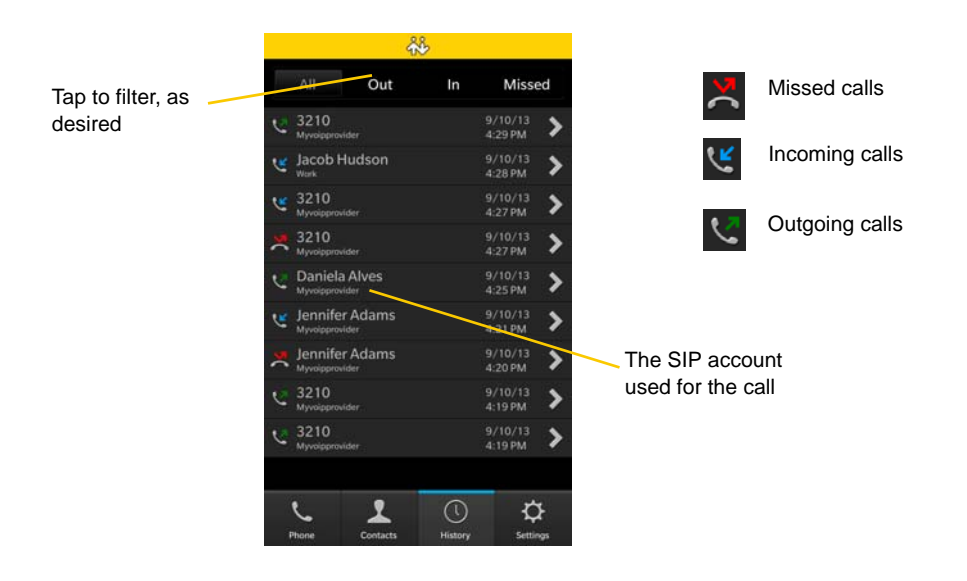

#### **Clearing the History**

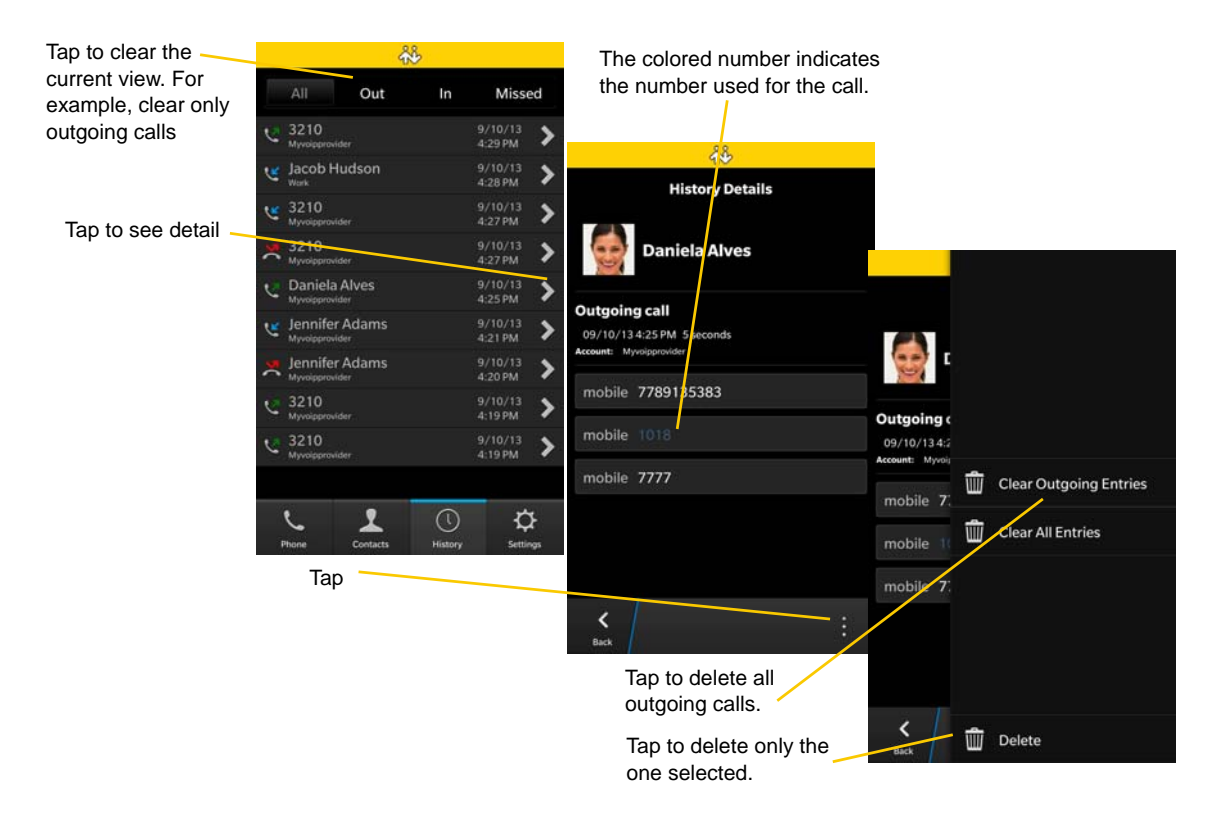

#### **Creating a Contact from History**

You can create a contact from a history item.

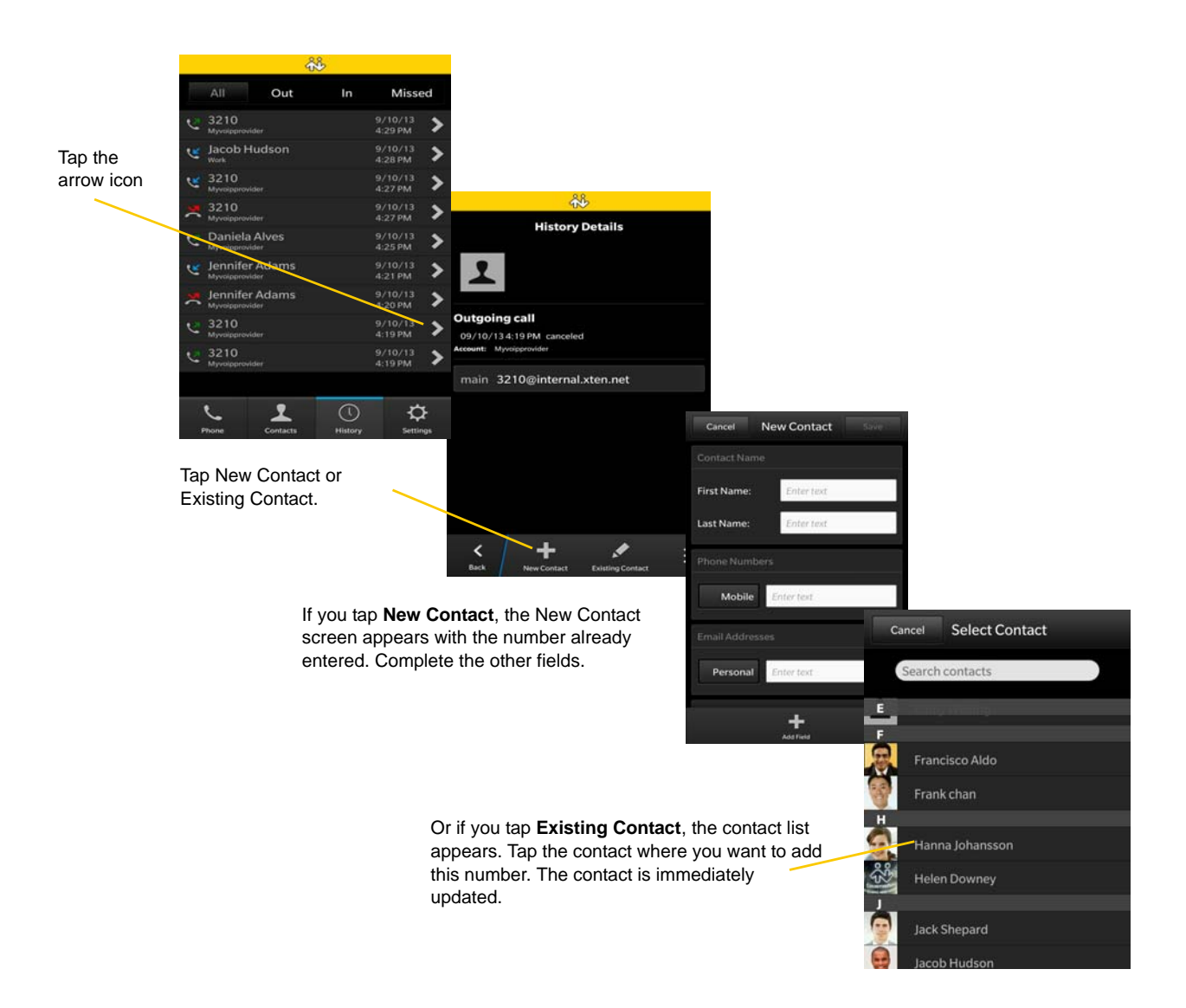

### <span id="page-25-0"></span>3.12 Accessing Voicemail

If your VoIP service provider provides a voicemail service, then incoming calls go to voicemail if:

- Bria is not running.
- You already have two calls established

The voicemail indicator on the Bria screen

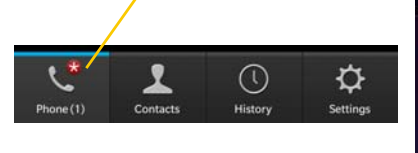

The active frame shows a badge when the app is in the background.

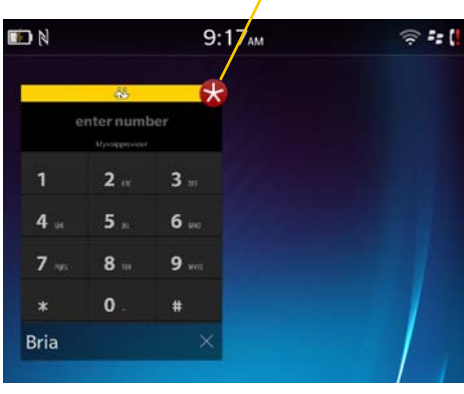

Tap @ on the Phone tab to see the counter for each account.

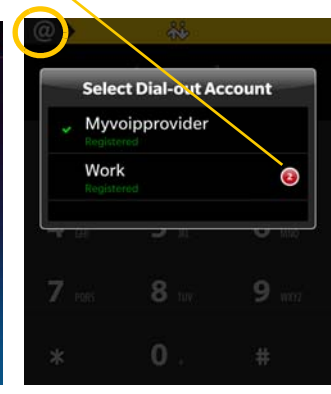

Tap the voicemail icon; the voicemail number appears in the entry field. Place the call in the regular way.

(If no number appears, you have not set it up in settings; see [page 24](#page-27-0).)

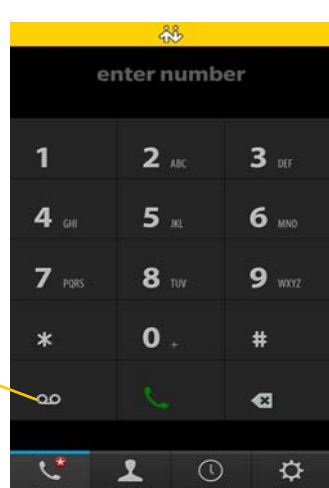

# <span id="page-26-0"></span>4 Settings

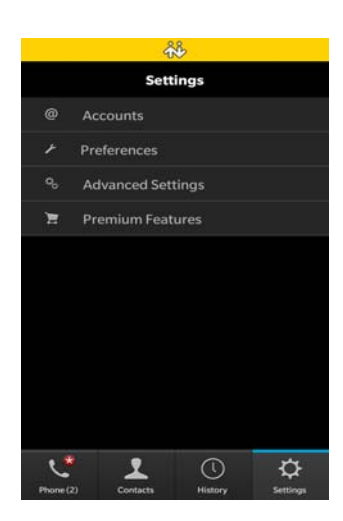

Swipe down from the top of the screen to access Help and About page.

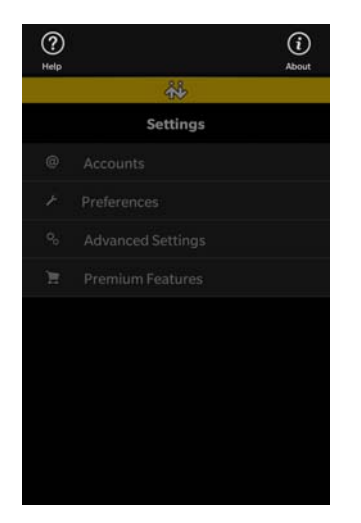

### <span id="page-27-0"></span>4.1 Accounts

All the fields on this screen must be supplied by your VoIP service provider.

### SIP Accounts

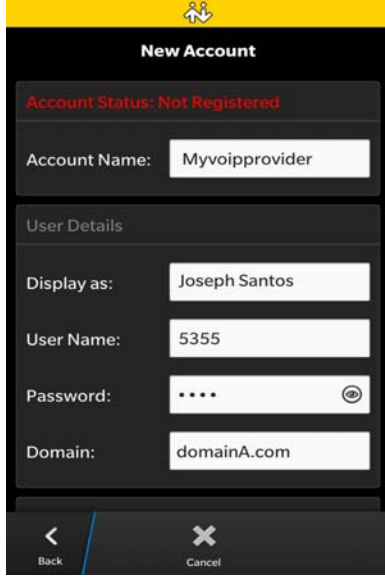

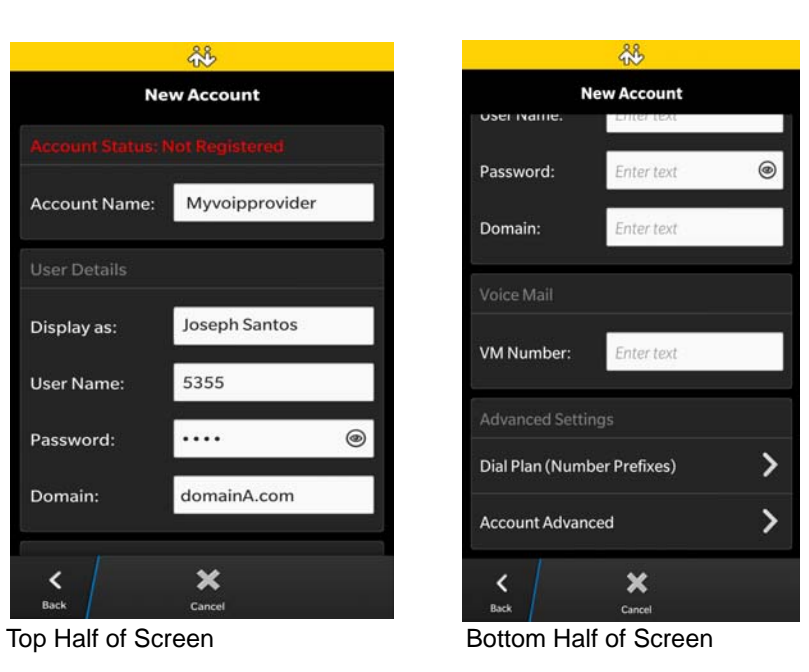

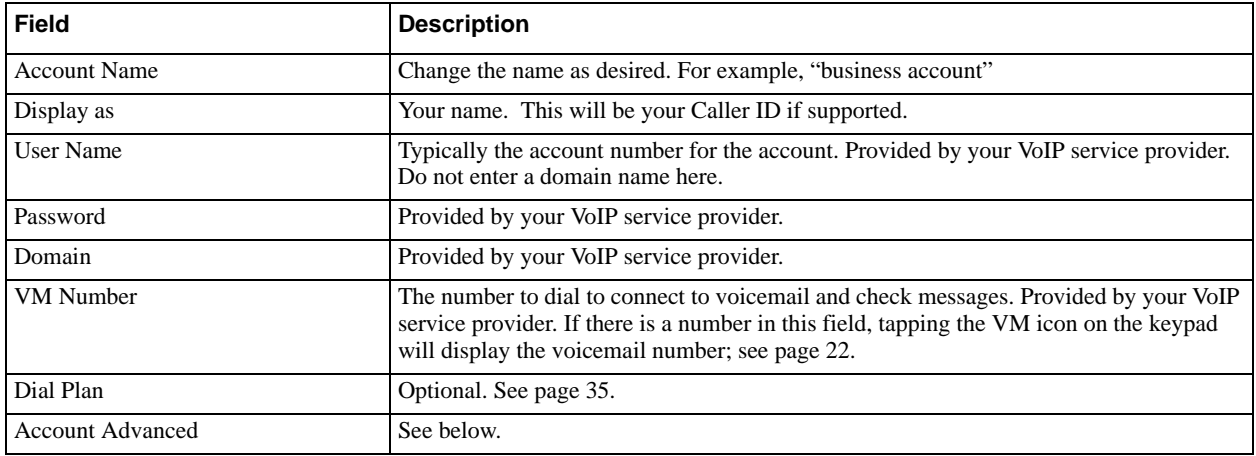

#### **Account Advanced (SIP)**

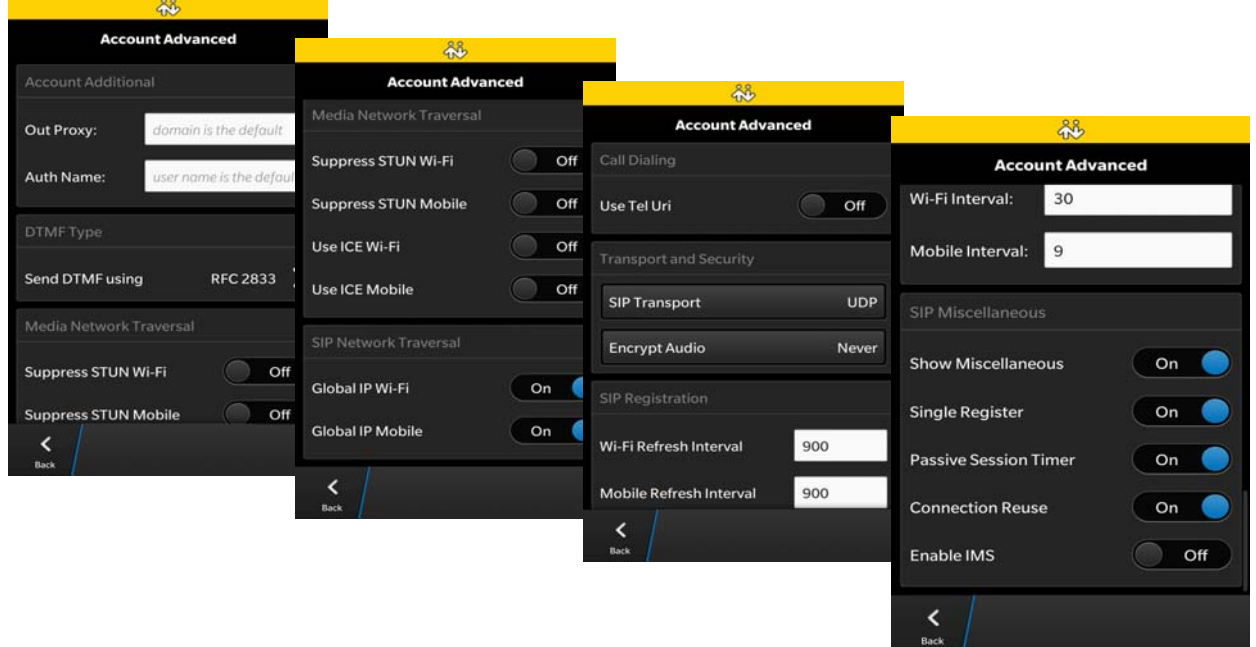

Top of Screen **Middle of Screen** Bottom of the Screen

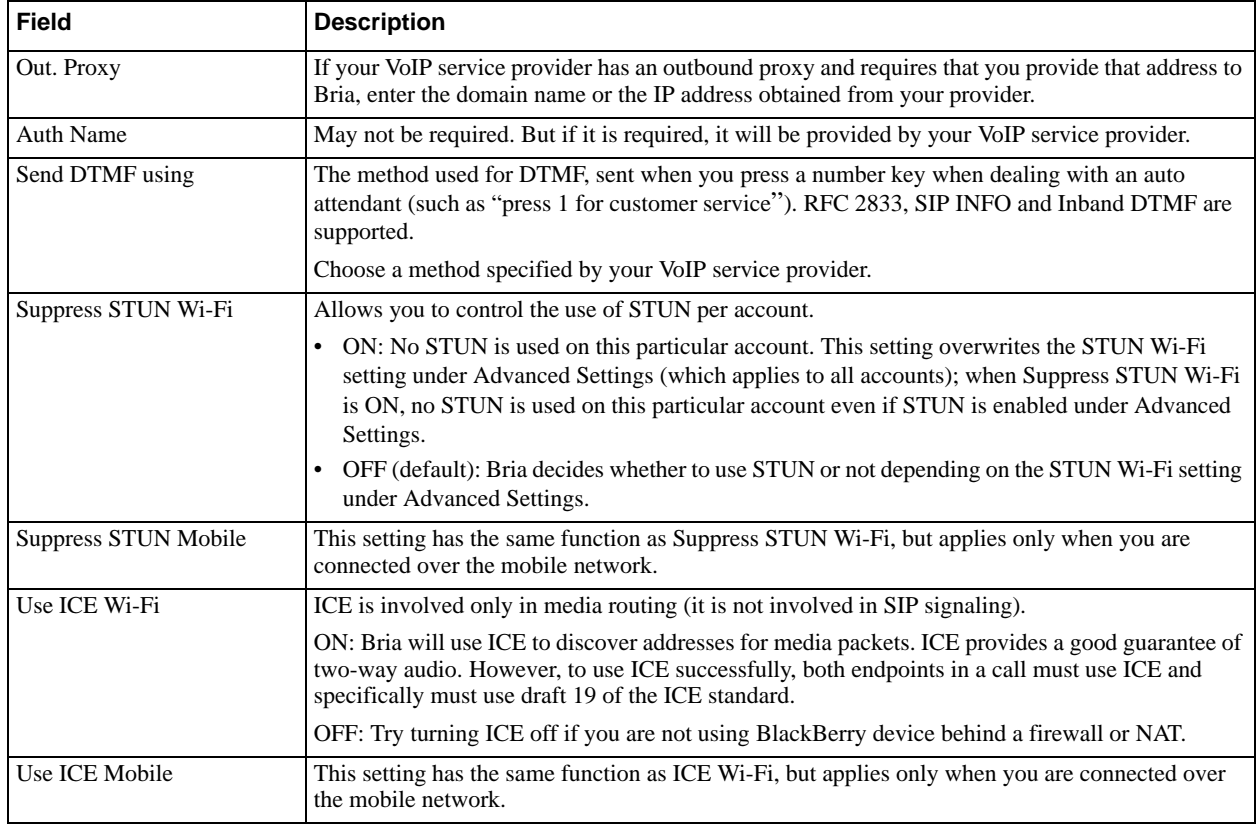

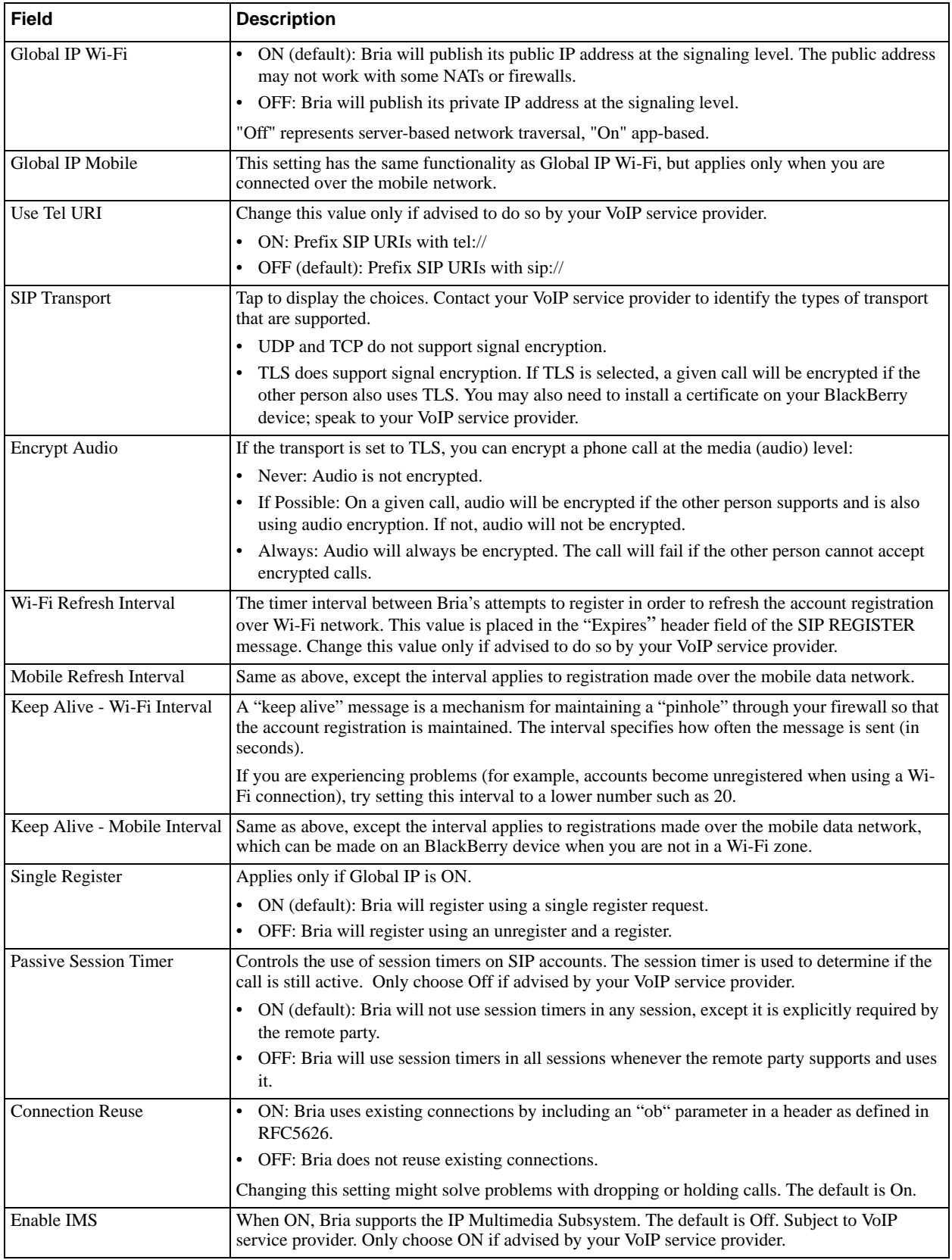

### <span id="page-30-0"></span>4.2 Preferences

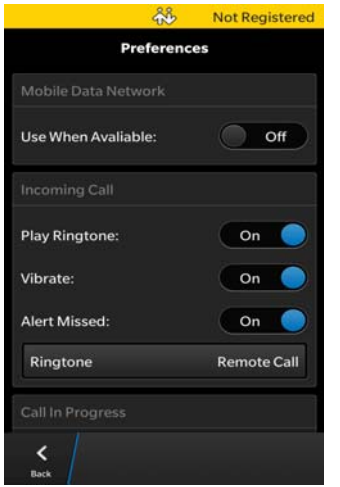

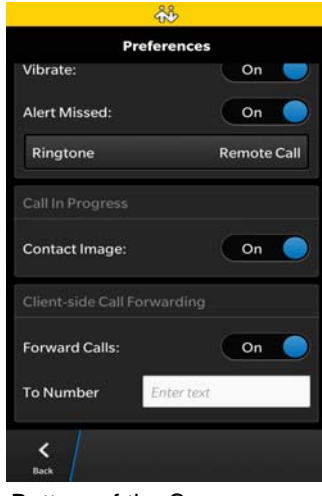

Top of the Screen Bottom of the Screen

| <b>Field</b>         | <b>Description</b>                                                                                                    |
|----------------------|----------------------------------------------------------------------------------------------------|
| Use When Available   | • ON: When a Wi-Fi connection is not available, Bria will attempt to connect to SIP<br>service using the mobile data network. Data charges with your mobile carrier will<br>apply. You will be able to make and receive calls.<br>OFF: When a Wi-Fi connection is not available, the SIP account will be unregistered;<br>$\bullet$<br>you will not be able to place or receive calls. |
| <b>Play Ringtone</b> | ON to hear the ringtone.                                                                                                    |
| Vibrate              | ON to vibrate when you receive a call.                                                                                                    |
| <b>Alert Missed</b>  | Controls the behavior of the missed call prompt (when you receive a call when Bria is in<br>the background):                                                                                                    |
|                      | ON: A Missed Call alert appears on the native BlackBerry device screen.                                                                                                    |
|                      | OFF: No alert appears.                                                                                                    |
| Ringtone             | The ringtone for incoming calls.                                                                                                    |
| Contact Image        | ON to display the image of your contact while receiving or making calls.                                                                                                    |
| <b>Forward Calls</b> | ON to send all incoming calls to a specific number. So long as Bria is registered,<br>incoming calls will be forwarded to this phone number.                                                                                                    |
| To Number            | The number to forward calls to, when Forward Calls is ON.                                                                                                    |

### 4.3 Advanced Settings

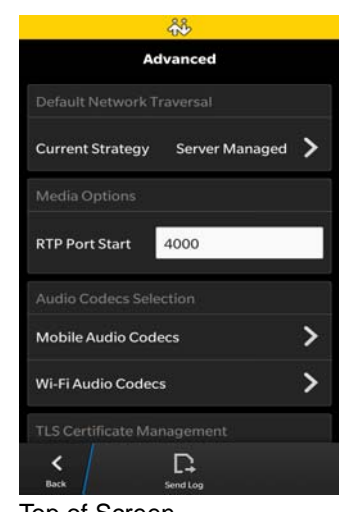

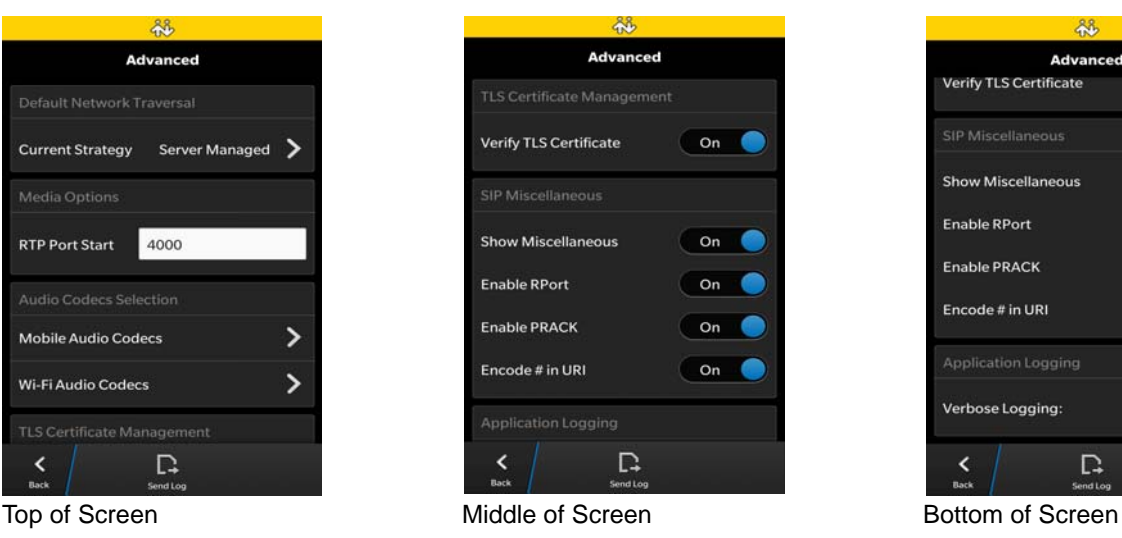

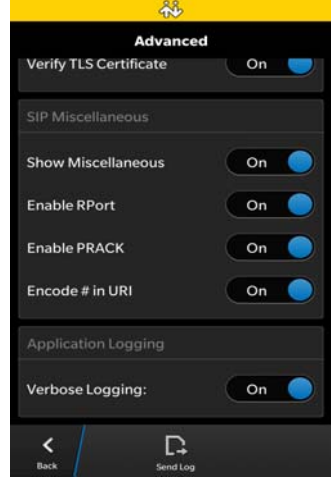

| <b>Field</b>                      | <b>Description</b>                                                                                                    |
|-----------------------------------|----------------------------------------------------------------------------------------------------|
| <b>Network Traversal Strategy</b> | Tap to display the choices; see below.                                                                                                    |
| <b>RTP Port Start</b>             | Change this value only if advised to do so by your VoIP service provider.                                                                                                    |
|                                   | This indicates the start of the ports range used for RTP and RTCP sessions. The range is<br>100 ports wide. The range is not observed if ICE is used. The default is 4000.                                                                                                    |
| <b>Audio Codecs Selection</b>     | Tap to display more information about these two fields. See page 30.                                                                                                    |
| Verify TLS Cert                   | Applies only if you use TLS as the transport.                                                                                                    |
|                                   | On (default): Bria attempts to verify the certificate, sent by the SIP server, to see if it is<br>٠<br>trusted. For the certificate to be trusted, a corresponding CA certificate, provided by<br>your VoIP provider, must be installed on your device.                                                                                                    |
|                                   | Off: Bria accepts the certificate without attempting to verify it.<br>$\bullet$                                                                                                    |
| <b>Enable RPort</b>               | On: the outgoing INVITE message will have an RPort parameter inside the Via<br>٠<br>header, which indicates that Bria supports RFC 3581. If the server also supports RFC<br>3581, the server should respond with the RPort parameter set to the incoming public<br>IP port and the received parameter set to the public IP address. This is the default<br>behavior in previous Bria versions. |
|                                   | Off: Bria does not have the RPort parameter in the Via header.<br>٠                                                                                                    |
| Enable PRACK                      | On: Bria advertises that it supports "100rel" and allows PRACK, as defined in RFC<br>3262. The outgoing INVITE message will have "100rel" in the Supported header and<br>"PRACK" in the Allow header. This is the default behavior in previous Bria versions.<br>Off: Bria will not advertise these features; there will be no "100rel" in the Supported<br>header.                            |
| Encode # in URI                   | • On (default): Bria escapes a hash character $(\#)$ used in the user part of SIP URI, as<br>required by RFC 3261.                                                                                                    |
|                                   | Off: Bria does not escape a hash character and sends it as is. Turn this setting off if you<br>٠<br>are having trouble making outgoing calls to a number with a hash character.                                                                                                    |
| Verbose Logging                   | Leave this setting OFF unless customer support instructs you to turn it ON in order to<br>troubleshoot a problem you are having on your device. See page 33.                                                                                                    |
| Send Log                          | Tap to upload the current log to customer support. See page 33.                                                                                                    |

### Network Traversal Strategy

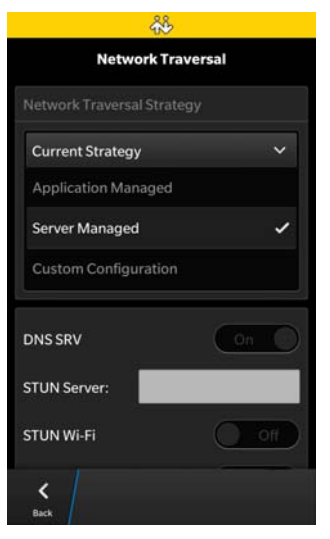

Select a profile:

• Application Managed: STUN Wi-Fi ON, STUN Mobile OFF, and DNS SRV ON.

Bria will use the specified STUN server to discover the public address of your device. It will present your public address for SIP signaling. When negotiating media routing, it will present either both your public and private addresses or just your public address depending on the ICE settings under Account Advanced .

• Server Managed: STUN OFF and DNS SRV ON.

Bria will present your device's private address for SIP signaling and when negotiating media routing. Choose this option if your VoIP service provider advises you that it has implemented a network-hosted NAT traversal (or farend NAT traversal) technology such as a session border controller (SBC), media proxy or RTP relay.

• Custom Configuration: Set the settings as desired.

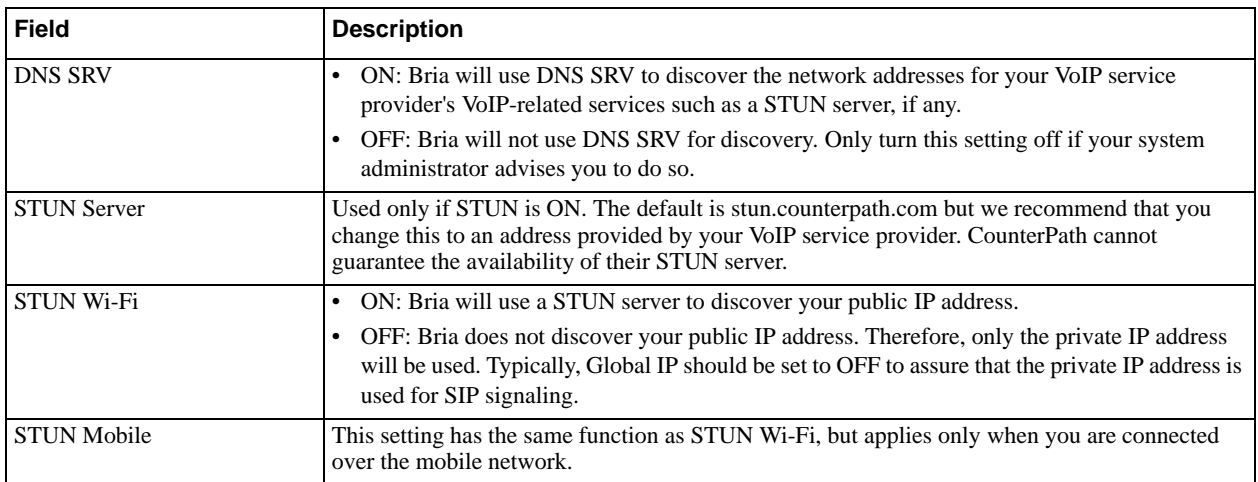

#### <span id="page-33-0"></span>**Audio Codecs Selection**

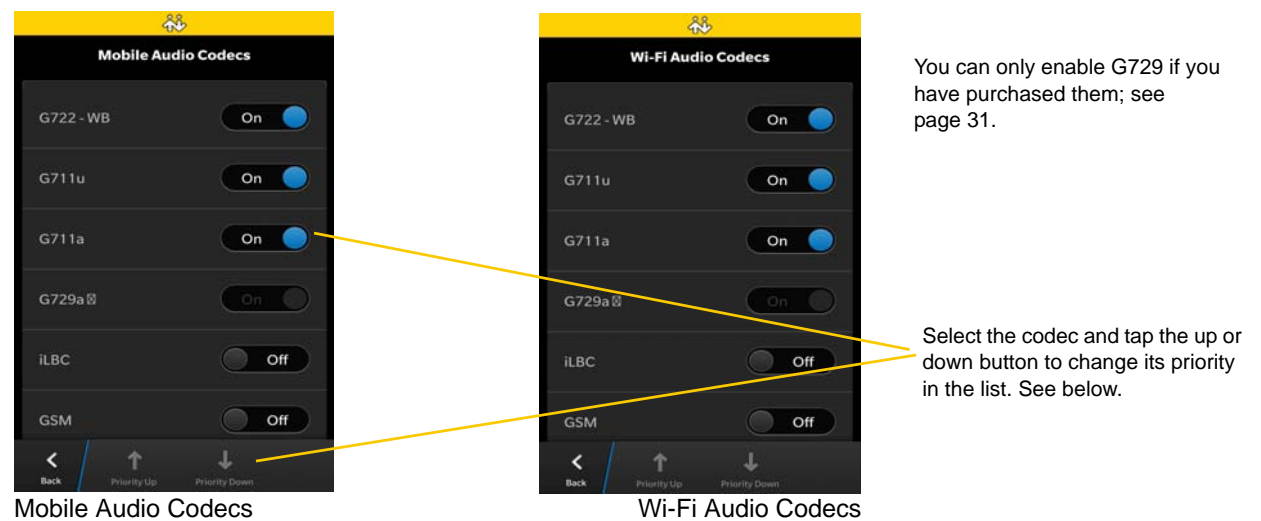

These two screens list the audio codecs that can be used during a Wi-Fi call or mobile data call. Codecs are programs in Bria involved in transmitting audio; each codec has different characteristics and therefore each works better in some situations than in others.

In general, it is desirable to have several codecs enabled. Make sure that there are common codecs between you and the remote peer, otherwise your call will fail with a 488 error.

#### **Novice and Non-technical Users**

We recommend you use the default setting/priority and let Bria select the best codec to use in a given situation.

#### **Technically Savvy Users**

You may choose to enable one, some or all codecs. If only one codec is enabled, all calls will be made with that codec. If more than one is enabled, Bria negotiates the codec to use (from among the enabled codecs) with the other person.

You can prioritize codecs by selecting it and tapping the up or down button in the list. Codecs higher in the list are given a higher priority in the offer, when negotiating codecs with the other party. Therefore, moving a codec higher should improve its chances of being chosen.

G.722 is a wideband codec. All other codecs are narrowband. When a wideband codec is used, data usage will be higher and audio quality will generally be better. When a narrowband codec is used, data usage may be lower but audio quality may be affected.

Data usage for the codecs, from high to low usage, is: G.722, G.711, iLBC, GSM, G.729a.

### <span id="page-34-0"></span>4.4 Premium Features

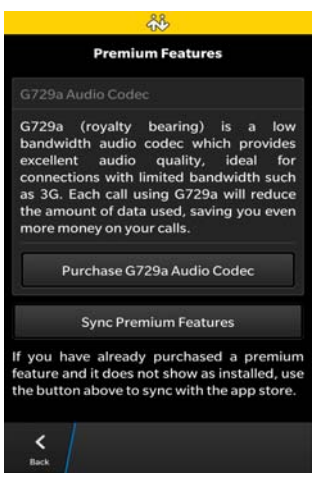

To purchase an item, tap the item. On the Product Detail screen, tap the price button to connect to BlackBerry World. A confirmation prompt appears. Tap Cancel or Buy.

#### **G.729a Audio Codec**

G.729a is a narrowband codec that is intended for low bandwidth use. It is particularly recommended if you will be making calls over mobile data network (3G/4G/LTE) because it provides better audio quality on your mobile data connection.

# <span id="page-36-0"></span>A Troubleshooting

#### **Using Bria Diagnostics**

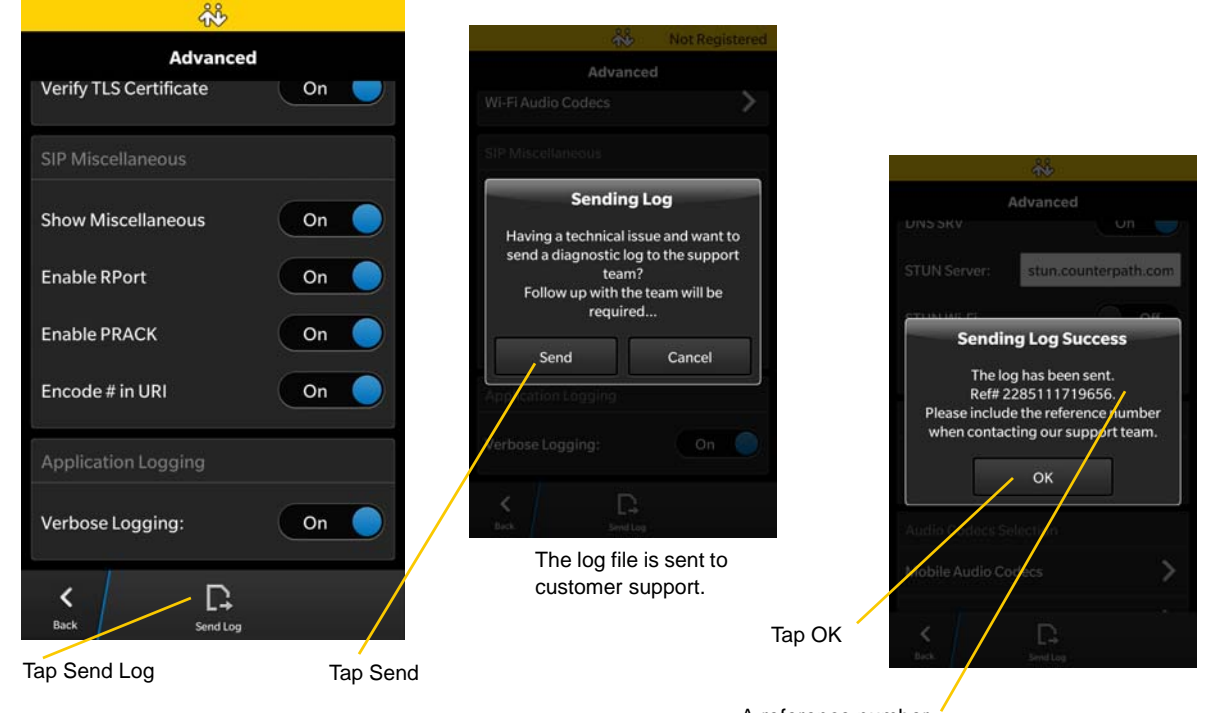

A reference number.

If you have a problem with Bria, customer support may ask you to turn on diagnostics to capture information.

- 1. Go to Settings > Advanced Settings.
- 2. Scroll down to the bottom. If Verbose Logging is OFF, turn it to ON.
- 3. Reproduce the problem.
- 4. When done, go to Settings > Advanced Settings again. Tap Send Log. A prompt appears. Tapping Send will send the log to the server. Once the file has been sent, you will see a notification; this notification includes a reference number.
- 5. Contact customer support at http://support.counterpath.com with the details of your issue and the reference number. The description of the problem could include the following:
	- What you were doing when the problem occurred.
	- Your BlackBerry device and model.
	- Any recent changes you have made to your setup of Bria.
	- Whether you are in your "home" Wi-Fi zone (your normal Wi-Fi zone) or a different Wi-Fi zone.
- 6. When done, turn off Verbose Logging.

#### **More Information**

You can view Frequently Asked Questions at https://support.counterpath.com/knowledge-base/bria-blackberryedition.

# <span id="page-38-0"></span>B Dial Plans

You can create a dial plan in order to modify a phone number used in a phone call (the "input"), in order to ensure the call is placed successfully. For example, you could create dial plan to change any number that starts with "+1613" to just "613".

### Setting up Dial Plans

You can create as many dial plans for an account as you need. A dial plan belongs only to one account. Bria goes through the dial plans in the order in which they appear on the screen. You can drag dial plans to change their order.

Go to Settings > Accounts > tap the account. Scroll down.

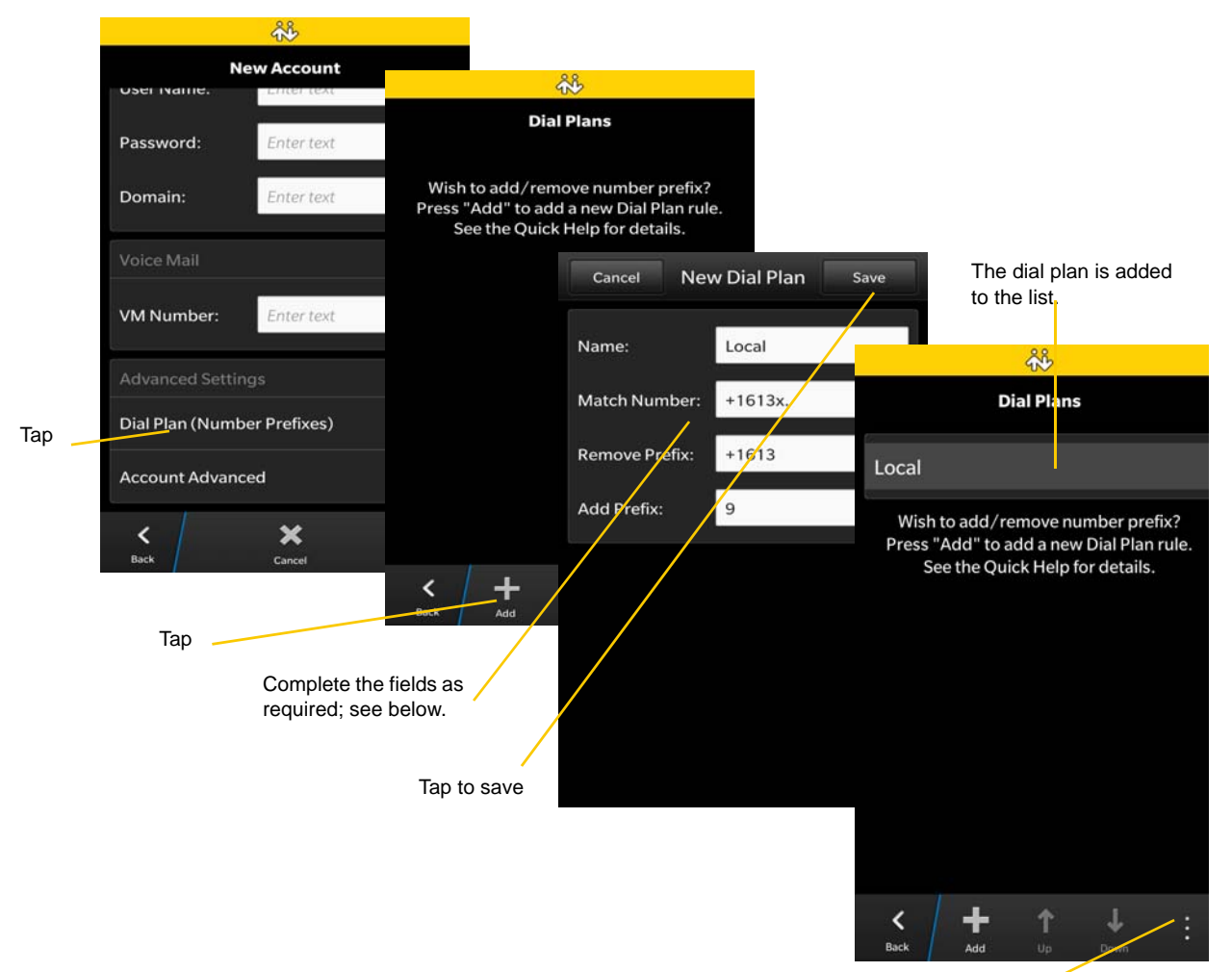

To change or delete the existing plan, select the plan and tap the Menu button; you will see Edit and Delete.

### Designing the Dial Plan

A dial plan has two parts:

- A pattern that the phone number (the input) must match.
- The modification to make if the input matches that pattern: removing a prefix, adding a prefix, or removing one prefix and adding another one. Subsequence substitution is also supported.

#### **Example 1**

Match number: +1613x. Remove Prefix: +1613 Add Prefix: 9

If the input starts with "+1613", then remove the "+1613" then add "9" and dial the number. So +16135550012 is dialed as 95550012.

#### **Example 2**

Match number: [2-9]xxxxxxxxx Add Prefix: 1

If the input is a 10-digit number starting with a number other than 1, then add "1" and dial the number. So 6045550012 is dialed as 16045550012.

#### **The Pattern**

The pattern can be made up of any combination of the following:

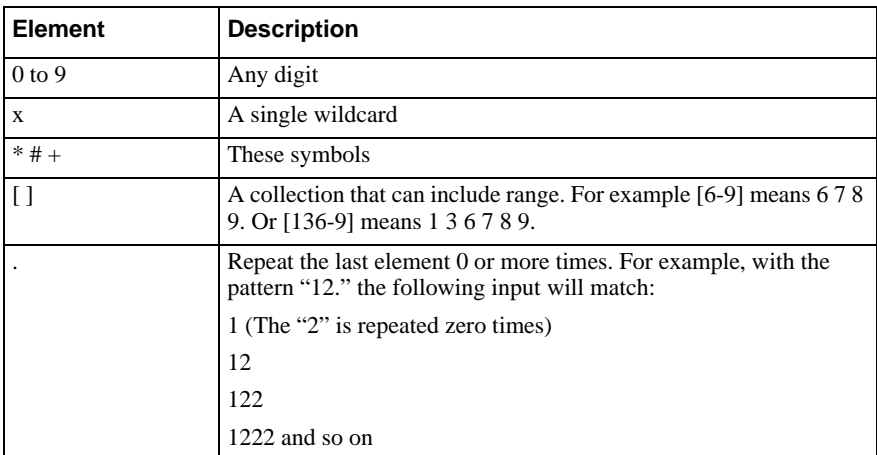

#### **The Modification**

The modification can add or remove characters, and can be made up of digits, wildcards or symbols.

#### **Advanced Dial Plan: Subsequence Substitution**

The match pattern can include a sequence of numbers to match and another sequence to substitute for the match. This feature is useful if you want to convert a sequence within the input, not just add or remove a prefix.

The syntax is:

<input sequence : substitute sequence>

For example: <604:250> means change the sequence "604" to "250".

The sequence substitution element can be combined with any other elements in the match pattern. For example:

+x.<604:250>x. would change match +**604**5551212 and +1613555**604**0 and in both cases change the "604" to "250".

# <span id="page-42-0"></span>C Glossary

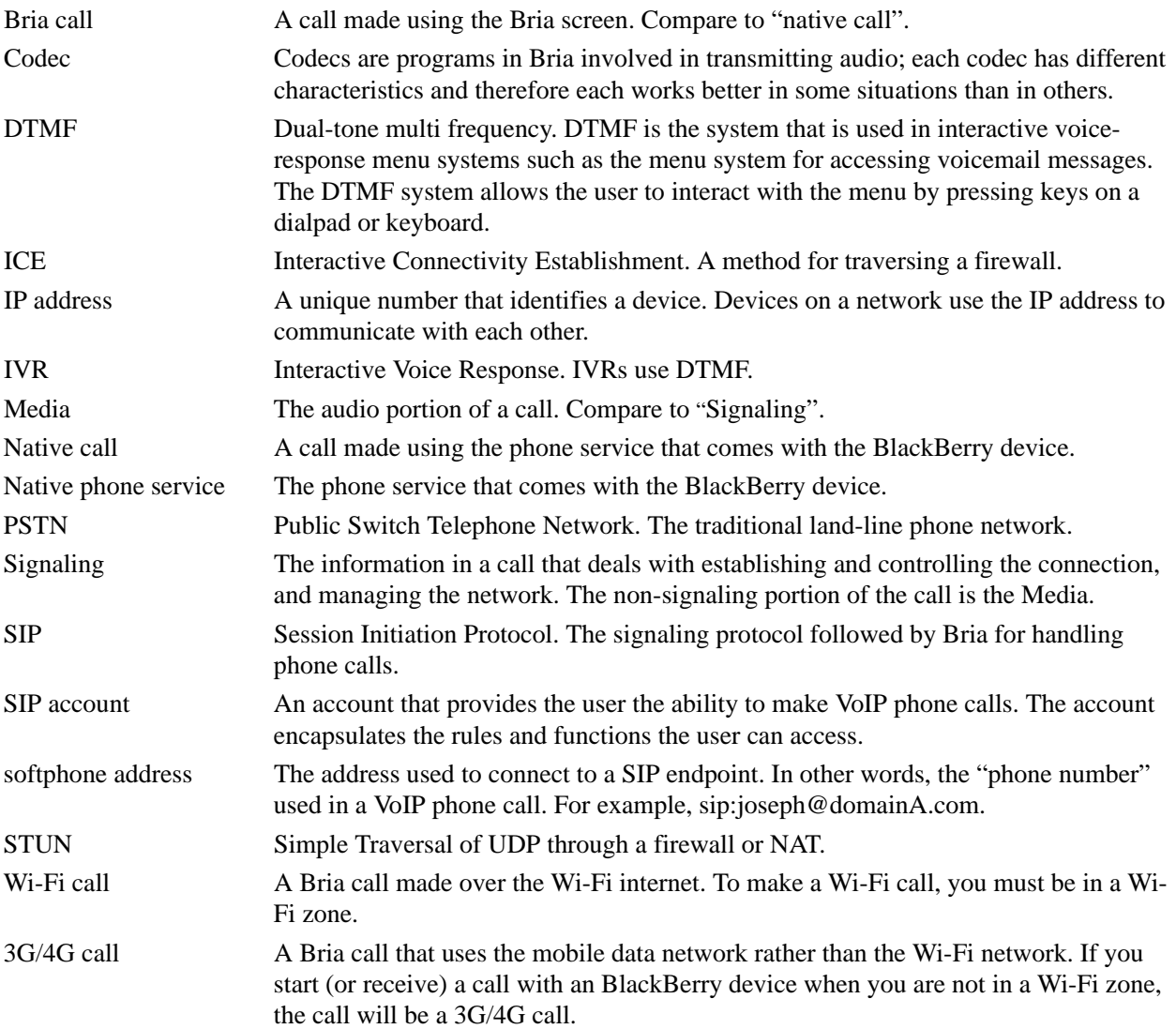